Документ подписан простой электронной подписью Информация о владельце: ФИО: Локтионова Оксана Геннадьевна Должность: проректор по учебной работе Дата подписания: 08.10.2023 17:31:21 Уникальный программный ключ: 0b817ca911e6668abb13a5d426d39e5f1c11eabbf73e943df4a4851fda56d089

#### МИНОБРНАУКИ РОССИИ

Федеральное государственное бюджетное образовательное учреждение высшего образования «Юго-Западный государственный университет»  $(IO3<sub>l</sub>Y)$ 

Кафедра машиностроительных технологий и оборудования

УТВЕРЖДАЮ<sup></sup> Проректор по учебной работе О.Г. Локтионова « 16/2 04  $2019r$ 

#### МОДЕЛИРОВАНИЕ ЛИСТОВЫХ ДЕТАЛЕЙ В СИСТЕМЕ КОМПАС-3D. СОЗДАНИЕ МОДЕЛИ ДЕТАЛИ «КОРПУС»

Методические указания к выполнению лабораторной работы по дисциплине «Компьютерная графика в машиностроении» для студентов направления подготовки 15.03.05 и 15.03.01 очной и заочной форм обучения

Курск 2019

 $\overline{2}$ 

УДК 004.925.84

Составитель В.В. Пономарев

#### Рецензент Кандидат технических наук, доцент С.А. Чевычелов

Моделирование листовых деталей в системе КОМПАС-3D. Создание модели детали «Корпус»: методические указания к выполнению лабораторной работы по дисциплине «Компьютерная графика в машиностроении» / Юго-Зап. гос. ун-т; сост. В.В. Пономарев. Курск, 2019. 43 с.: ил. 79. Библиогр.: с. 43.

Излагаются методические указания по моделированию листовых деталей в системе КОМПАС-3D, созданию модели детали «Корпус».

Методические указания соответствуют требованиям образовательной программы, утвержденной учебно-методическим объединением в системе высшего образования по укрупненной группе специальностей и направлений подготовки «Машиностроение».

Предназначены для студентов направления подготовки 15.03.05 и 15.03.01 очной и заочной форм обучения.

Текст печатается в авторской редакции

Подписано в печать  $16.04.09$ . Формат 60x84 1/16. Усл. печ. л. 2,5. Уч.-изд. л. 2,26. Тираж 100 экз. Заказ 353. Бесплатно. Юго-Западный государственный университет. 305040, г. Курск, ул. 50 лет Октября, 94.

**Цель работы:** Изучить возможности системы трехмерного моделирования «Компас-3D» при моделировании листовых деталей.

#### **Задание:**

Выполнить построение листовой детали Корпус (рис. 1)

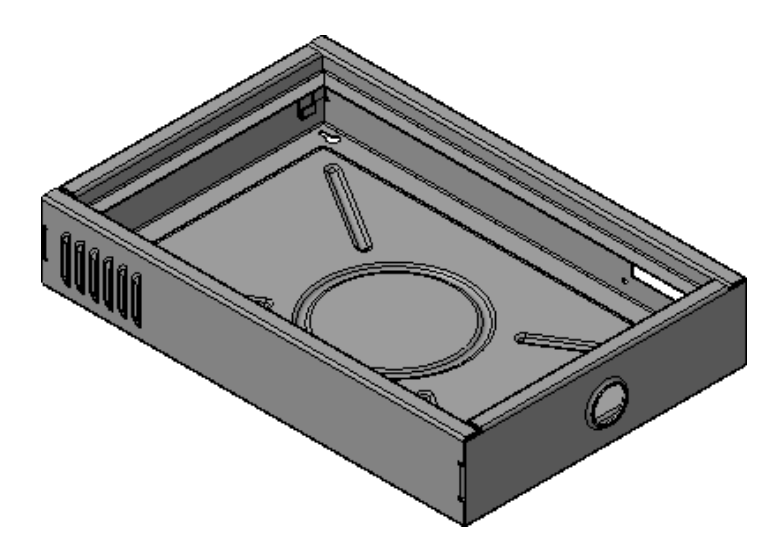

Рисунок 1.

Деталь будет построена таким образом, что ее длину, ширину и высоту можно менять в весьма широких пределах, получая корпусы различных размеров. Деталь должна перестраиваться корректно, без нарушения связей между элементами.

## **Порядок выполнения работы:**

- 1. Листовое тело и листовая деталь.
- 2. Предварительная настройка листового тела.
- 3. Создание листового тела.
- 4. Сгибы по эскизу.
- 5. Сгибы по ребру. Смещение, размещение, освобождение сгибов.
- 6. Сгибы в подсечках.
- 7. Управление углом сгибов.
- 8. Добавление сгибов с отступами.
- 9. Управление боковыми сторонами сгибов.
- 10. Построение вырезов. Плоская параметрическая симметрия.
- 11. Создание штамповок.
- 12. Создание буртиков.
- 13. Создание жалюзи.
- 14. Создание пазов для крепления.
- 15. Отображение детали в развернутом виде.
- 16. Создание чертежа с видом развертки.

#### **1. Листовое тело и листовая деталь**.

Команды, позволяющие моделировать детали из листового материала методом гибки расположены на панели Элементы листового  $T$ епа $\left|\mathbb{G}\right|$ 

Создание листовой детали начинается с создания листового тела. Листовое тело может быть построено на основе разомкнутого или замкнутого эскиза. Затем к листовому телу добавляются элементы листового тела: сгибы, пластины, отверстия, вырезы — формируется листовая деталь. Листовую деталь можно дополнять обычными формообразующими элементами (рис. 2).

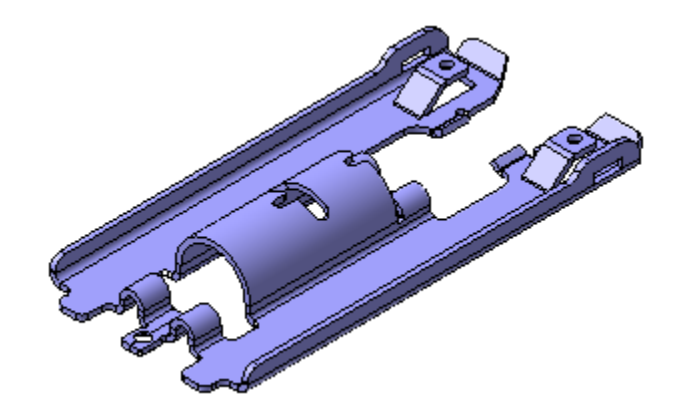

Рисунок 2.

Главной особенностью листовой детали является наличие в ней сгибов. Сгибы можно разгибать, получая развернутый вид листовой детали (рис. 3).

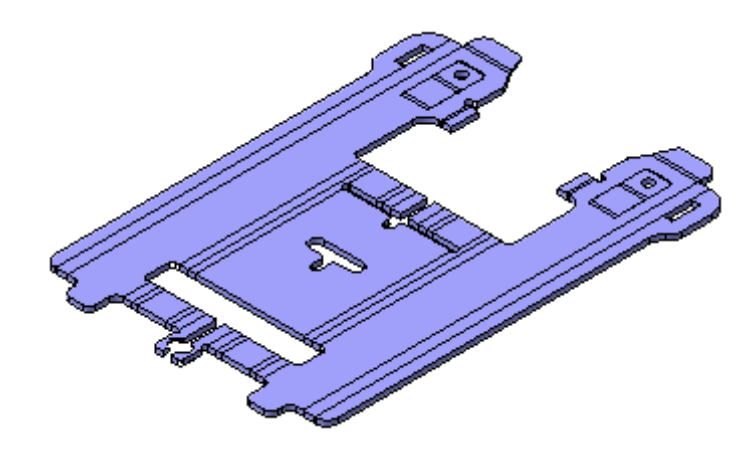

Рисунок 3.

Ассоциативные чертежи, кроме обычных видов, могут включать в себя развернутый вид детали (рис. 4).

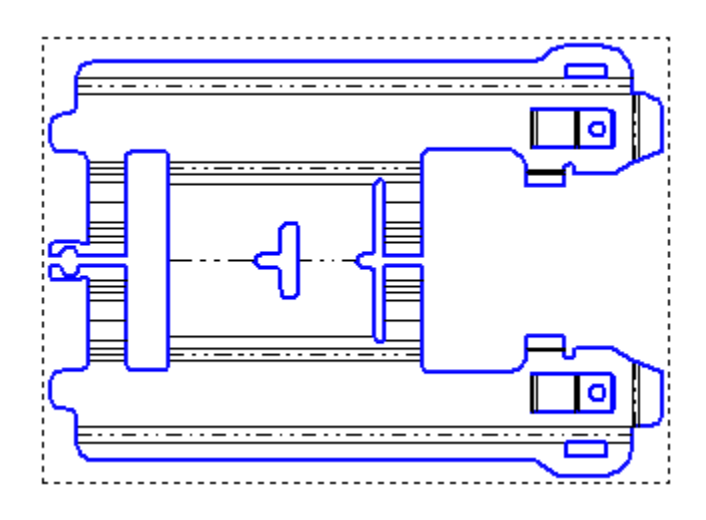

Рисунок 4.

## **2. Предварительная настройка листового тела**

Листовая деталь и ее сгибы обладают определенным набором параметров. Предварительная настройка этих параметров может несколько упростить моделирование.

- Выполните команду Сервис Параметры Новые документы.
- В окне Параметры откройте ветви Модель Деталь Свойства листового тела (рис. 5).

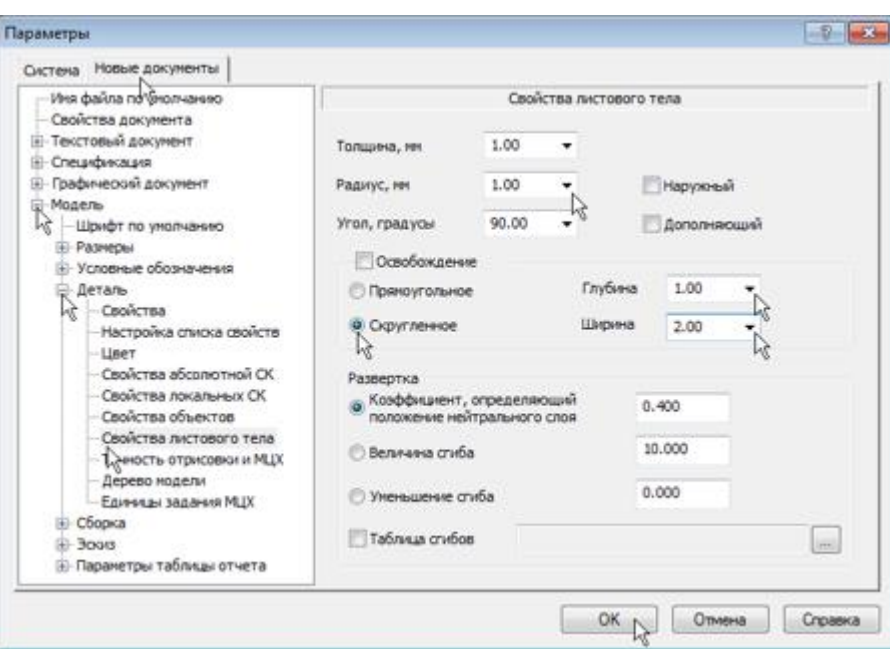

Рисунок 5.

- Все сгибы детали будут иметь радиус 1 мм. Введите это значение в поле Радиус.
- Некоторые сгибы будут иметь освобождение. Определите форму освобождений Скругленное, Глубину 1 мм и Ширину 2 мм.
- Остальные параметры оставьте без изменений. Нажмите кнопку ОК.

# **3. Создание листового тела**

- Создайте **П** новую деталь.
- Установите ориентацию Изометрия XYZ.
- Войдите в режим определения свойств детали, введите ее обозначение АБВ.013 и наименование Корпус.
- Сохраните **•** деталь на диске.
- Создайте эскиз  $\boxed{\frac{r_1}{r_2}}$ на плоскости XY (Фронтальная плоскость).
- На панели Глобальные привязки отключите привязку Выравнивание  $\mathbb{R}$ , включите привязку Угловая  $\mathbb{Z}$ .
- Из точки начала координат постройте горизонтальный отрезок.
- Проставьте к отрезку линейный размер  $\frac{1}{4}$  и присвойте ему значение 298 мм. Этот размер будет определять **длину детали** (рис. 6).

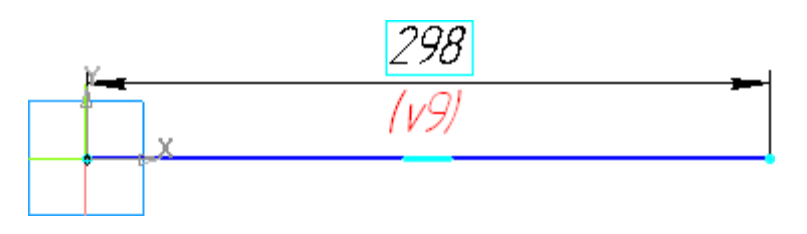

Рисунок 6.

- Закройте эскиз
- Нажмите кнопку Листовое тело на панели Элементы листового тела  $| \mathbb{G} |$
- На Панели свойств раскройте список Направление построения и укажите вариант Средняя плоскость **Вскиз:1**  $\mathbb{R}$  :
- В поле Расстояние 1 введите значение 198 мм **Расстояние 1** 198.0<sup>-</sup> Этот параметр будет определять **ширину детали**.
- Обратите внимание на включенную по умолчанию кнопку Наружу **P** d. Она определяет направление для толщины детали.
- Убедитесь, что поле Толщина содержит значение 1 мм **Po ET TOO ...** Этот параметр определяет толщину стальной полосы, из которой изготавливается деталь.
- Остальные параметры оставьте без изменения.
- Обратите внимание на значение в поле Коэффициент Коэффициент 0.40 . Он определяет положение нейтрального слоя и используется при расчетах длин разверток сгибов.
- Нажмите кнопку Создать объект **+** в окне модели будет построено листовое тело (рис. 7).

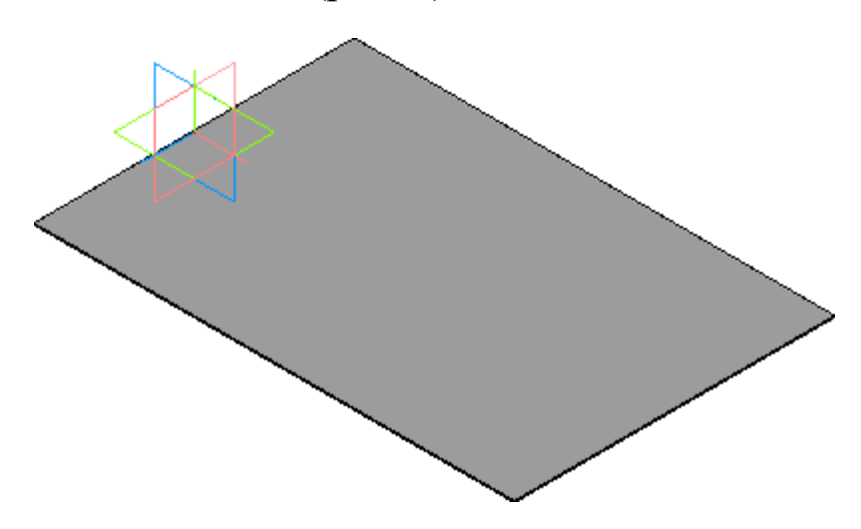

# Рисунок 7.

# **4. Сгибы по эскизу**

Вертикальные стенки Корпуса можно построить с помощью команды Сгибы по эскизу , которая позволяет создать один или несколько сгибов, профиль которых повторяет контур в эскизе.

- Значительно увеличьте угол детали.
- Укажите узкую торцевую грань листового тела и создайте на ней эскиз (рис. 8).

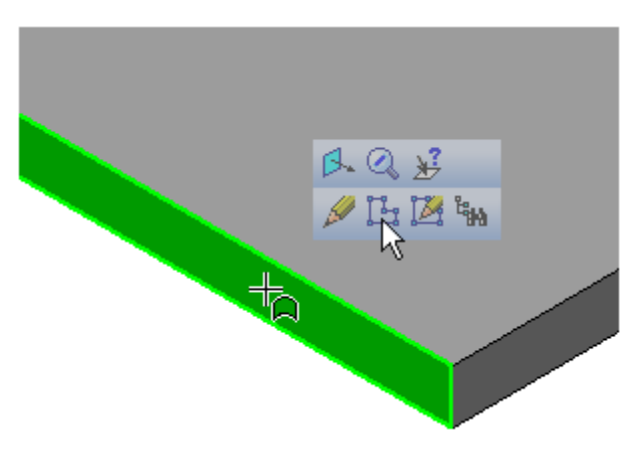

Рисунок 8

• Из точки начала координат постройте в эскизе вертикальный отрезок и проставьте к нему размер. 52 мм. Этот размер будет определять высоту детали (рис. 9).

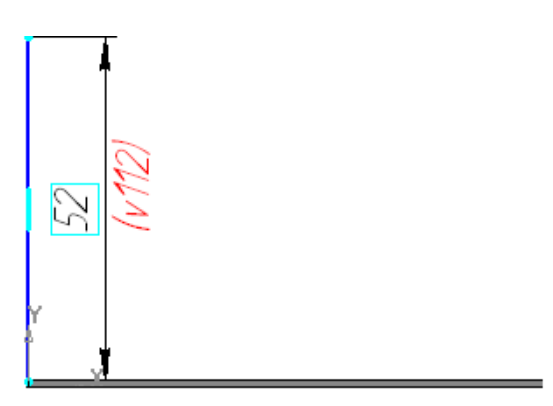

Рисунок 9.

• Закройте эскиз и отобразите модель целиком (рис. 10).

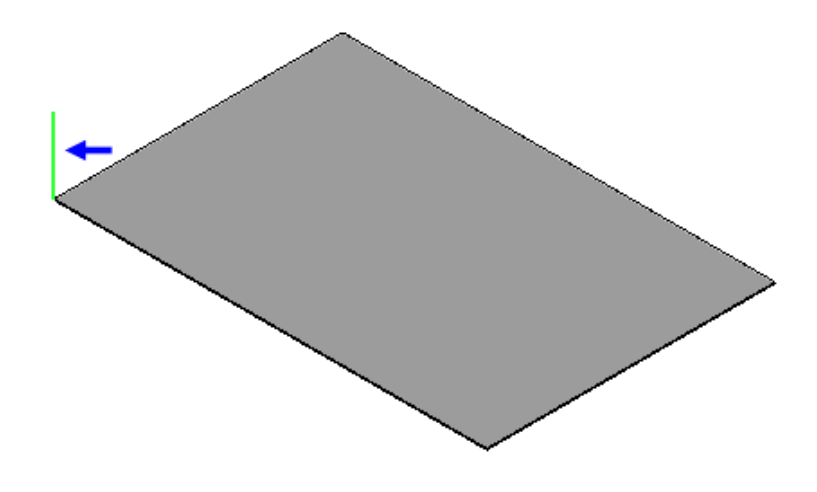

Рисунок 10.

- Нажмите кнопку Сгиб по эскизу на панели Элементы листового тела
- Укажите ребро, на котором нужно создать сгиб (рис. 11).

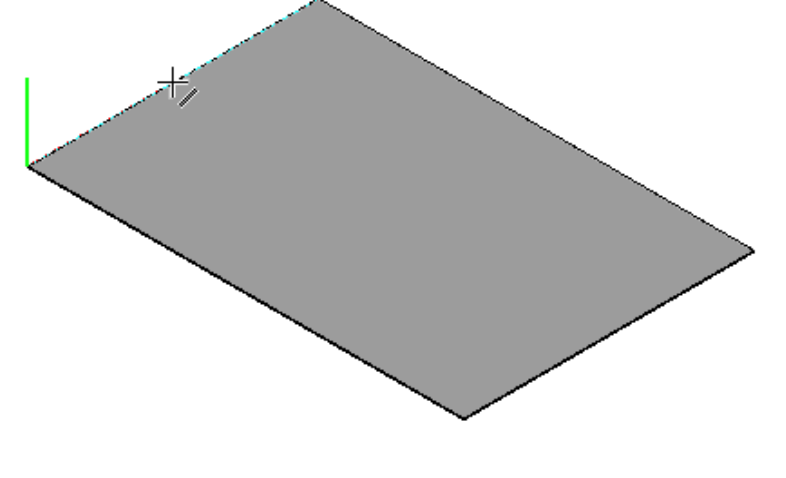

Рисунок 11.

Будет показан фантом сгиба, распространенный по всему указанному ребру (рис. 12).

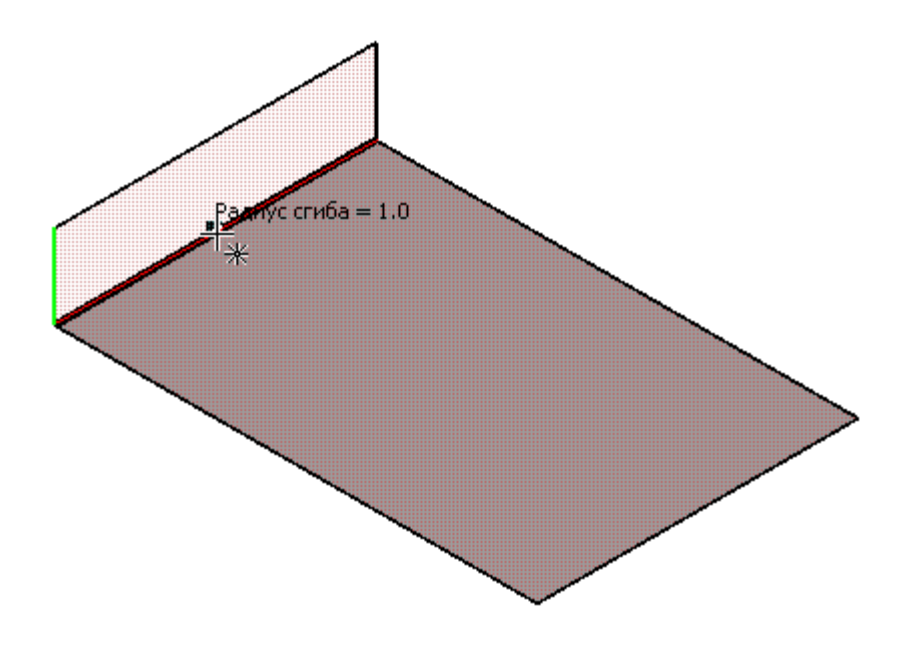

Рисунок 12.

- На Панели свойств нажмите кнопку Последовательность ребер в группе Способ. Это позволит создать сгибы сразу на нескольких ребрах.
- Укажите остальные три ребра. По мере указания ребер система будет показывать фантомы сгибов (рис. 13).

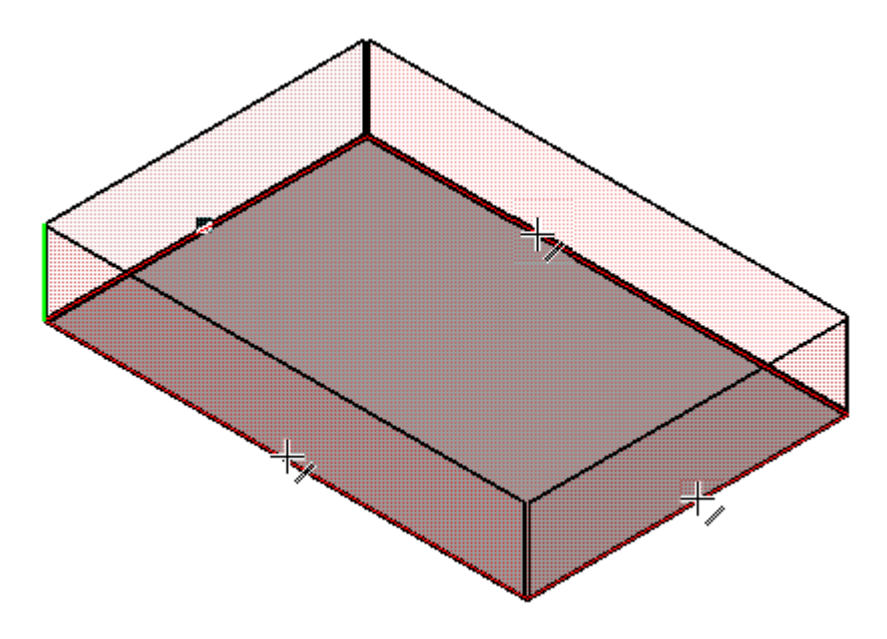

Рисунок 13.

• Увеличьте масштаб отображения. Свободное пространство в углах детали можно закрыть, замкнув смежные сгибы (рис. 14).

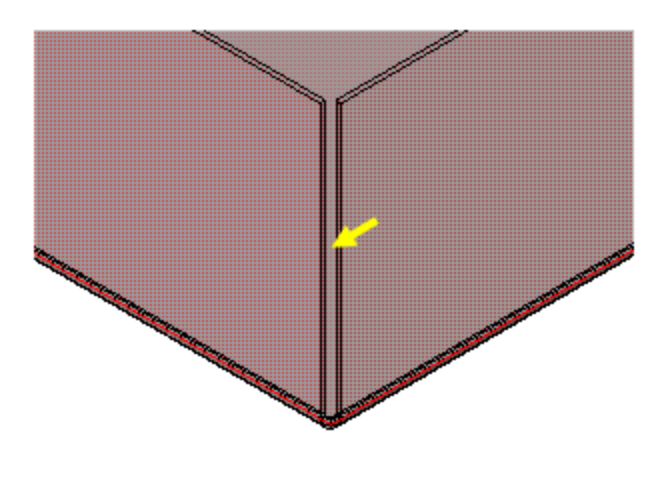

Рисунок 14.

- Откройте вкладку Замыкание углов на Панели свойств. Включите кнопку Замыкание смежных углов.
- Нажмите кнопку Создать объект будут построены сгибы с замыканием углов (рис. 15).

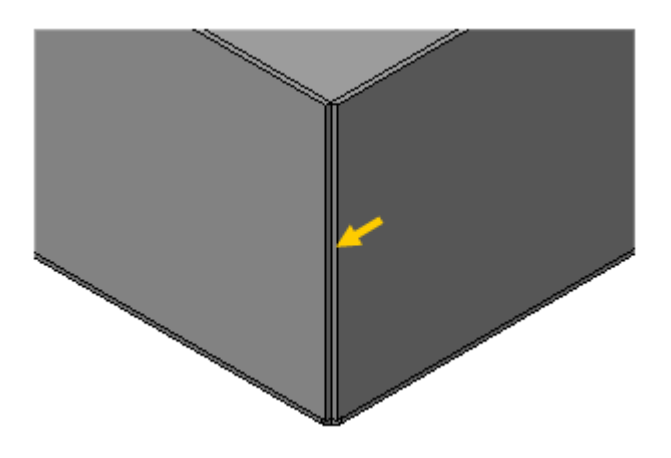

Рисунок 15.

## **5. Сгибы по ребру. Смещение, размещение, освобождение сгибов**

# *Управление размещением и смещением сгибов*

Для придания конструкции жесткости, на длинных боковых стенках нужно создать небольшие сгибы так, чтобы они были размещены внутри Корпуса (рис. 16).

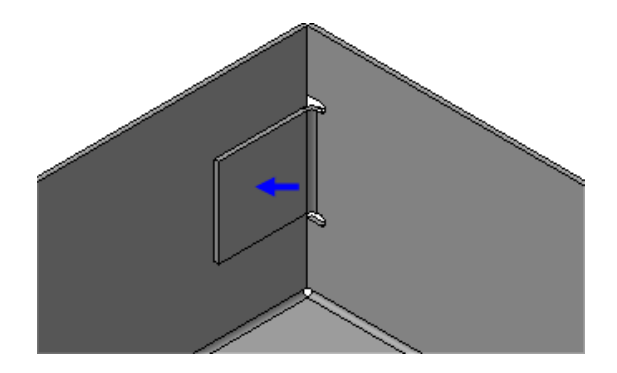

Рисунок 16.

- Нажмите кнопку Сгиб на панели Элементы листового тела ...
- Увеличьте масштаб. Укажите вертикальное ребро на **длинной** стенке (рис. 17).

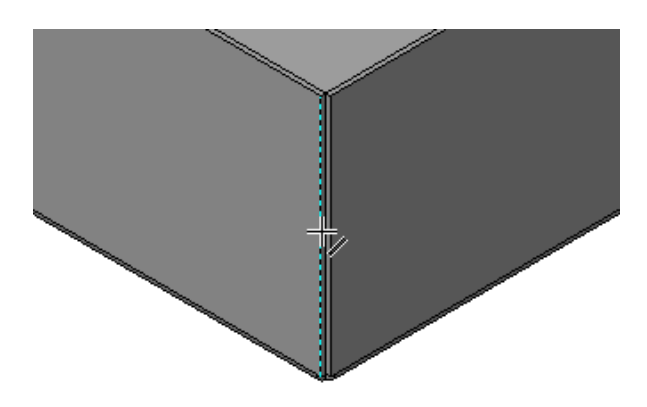

Рисунок 17.

Будет показан фантом сгиба с параметрами по умолчанию (рис. 18).

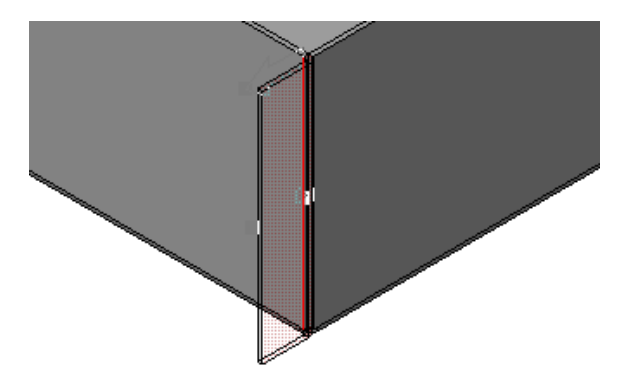

Рисунок 18.

Сейчас сгиб занимает все ребро. Можно настроить сгиб так, чтобы он занимал только часть ребра и располагался в его определенном месте. Этот параметр называется Размещение сгиба.

- На Панели свойств откройте список Размещение и укажите вариант По центру.
- В поле Ширина сгиба введите значение 20 мм  $\boxed{\hat{\mathcal{P}}$  $20.0$   $\triangle$ (рис. 19).

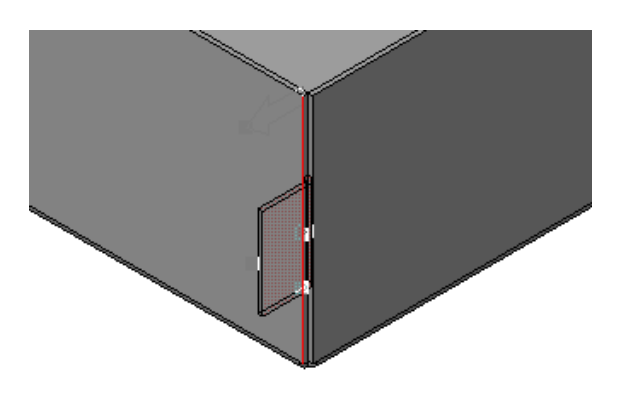

Рисунок 19.

- Нажмите кнопку Обратное направление  $\overline{\mathfrak{B}}$ , чтобы направить сгиб вправо.
- К сгибу можно добавить плоский участок, который называется Продолжение сгиба. В поле Длина сгиба введите значение 20 мм **Длина** 20.0 :

Сейчас сгиб выступает за контур детали на величину радиуса. Можно управлять положением сгиба относительно ребра. Этот параметр называется Смещение сгиба (рис. 20).

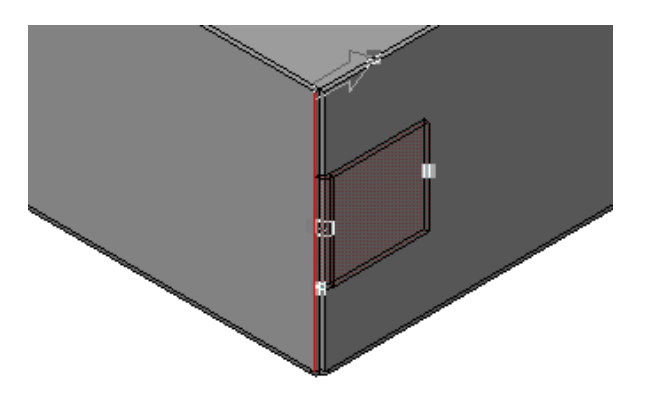

Рисунок 20.

• Откройте список Смещение и укажите вариант По внешней линии контура (рис. 21).

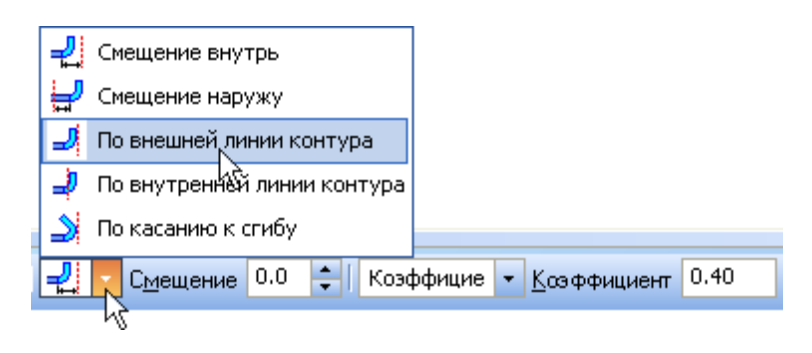

Рисунок 21.

После этого сгиб будет смещен и расположен на внутренней грани детали. Для предотвращения деформации или разрыва материала необходимо создать пазы по обеим сторонам сгиба.

- На Панели свойств откройте вкладку Освобождение.
- Нажмите кнопку Освобождение сгиба ...
- Убедитесь, что кнопка Скругленное  $\overline{\Psi}$ в группе Тип находится во включенном состоянии, поле Глубина имеет значение 1 мм, а поле Ширина — значение 2 мм. Эти параметры были заданы при настройке листового тела в новых деталях (рис. 22).

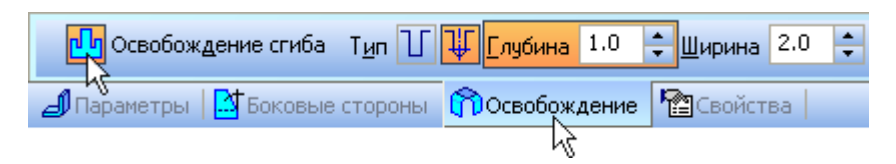

Рисунок 22.

• Нажмите кнопки Создать объект + и Прервать команду (рис. 23).

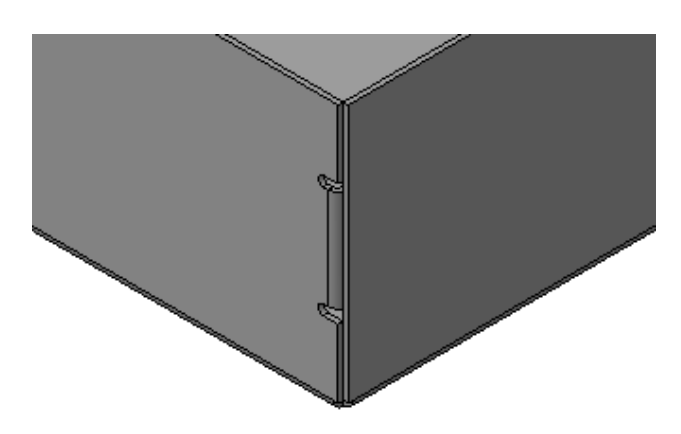

Рисунок 23.

• Разверните деталь так, чтобы посмотреть на сгиб изнутри. Убедитесь, что он был построен правильно (рис. 24).

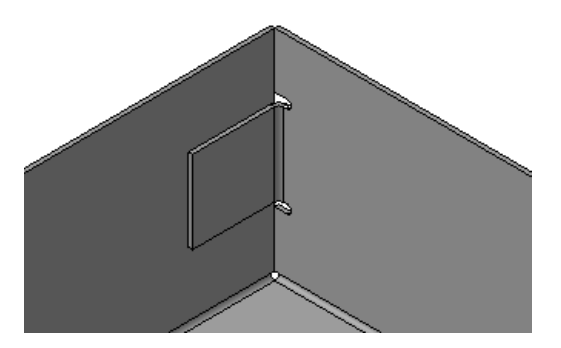

Рисунок 24.

• Постройте такие же сгибы в остальных трех углах детали.

## **6. Сгибы в подсечках**

На построенных сгибах нужно создать дополнительные сгибы для фиксации панелей, размещаемых внутри Корпуса. При создании эскиза автоматически изменяется ориентация и масштаб изображения модели. Для дальнейшей работы удобнее отключить эти функции.

- Выполните команду Сервис Параметры Система.
- В окне Параметры откройте "ветви" Редактор моделей Изменение ориентации (рис. 25).

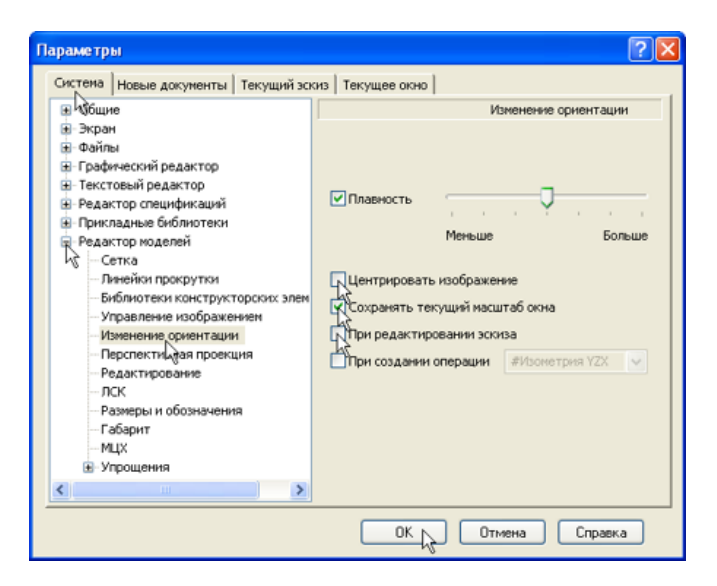

Рисунок 25.

- Отключите опции Центрировать изображение и При редактировании эскиза.
- Включите опцию Сохранять текущий масштаб окна и нажмите ОК.
- Увеличьте масштаб изображения, укажите грань и создайте эскиз  $\boxed{1}$  (рис. 26).

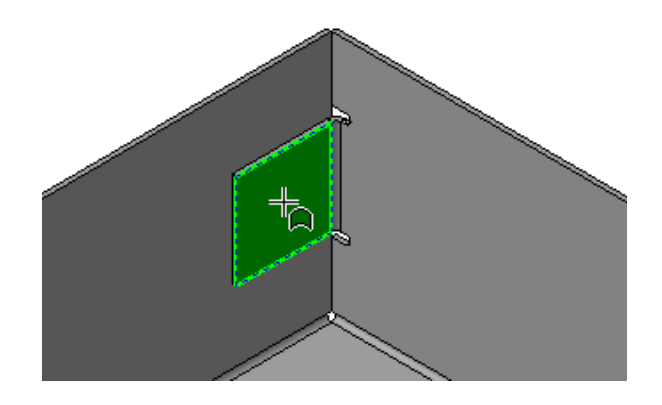

Рисунок 26.

• Постройте на грани вертикальный отрезок (рис. 27).

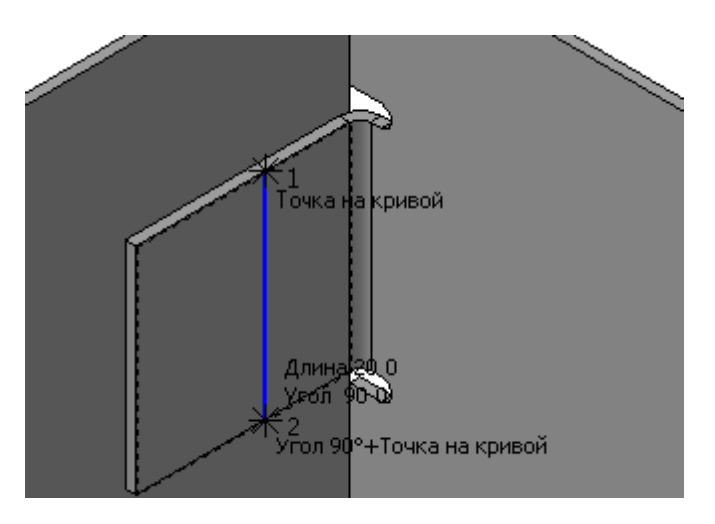

Рисунок 27.

Проставьте к отрезку линейный размер **и присвойте ему зна**чение 12 мм (рис. 28).

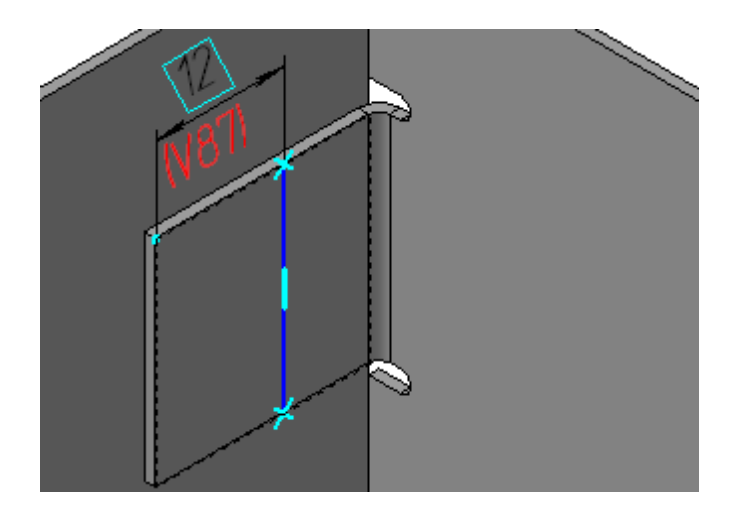

Рисунок 28.

- **Закройте эскиз**
- Нажмите кнопку Подсечка на панели Элементы листового тела  $\mathbf{G}$
- Укажите грань (синяя стрелка) и отрезок (желтая стрелка) (рис. 29).

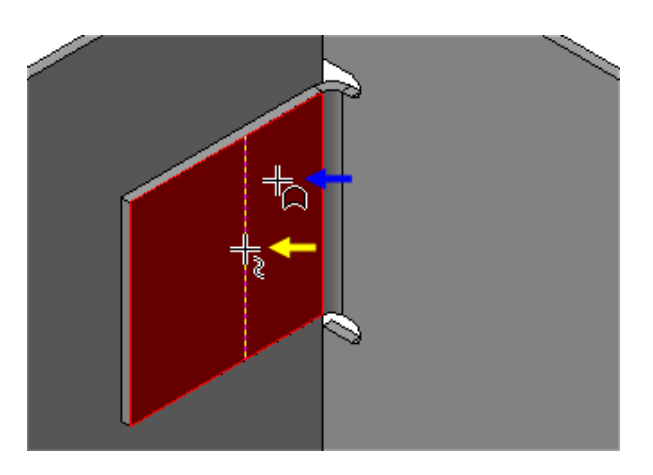

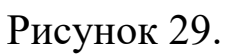

- Обратите внимание: на Панели свойств включена кнопка Прямое направление (в группе Направление построения) и кнопка Сторона 1  $\frac{1}{2}$ (в группе Неподвижная сторона)  $\frac{1}{2}$   $\frac{1}{2}$   $\frac{1}{2}$
- В поле Расстояние введите значение 3 мм этот параметр определяет высоту подсечки **I** I I 3.0
- Убедитесь, что фантом элемента сформирован правильно.
- Нажмите кнопку Создать объект  $\rightarrow$  (рис. 30)

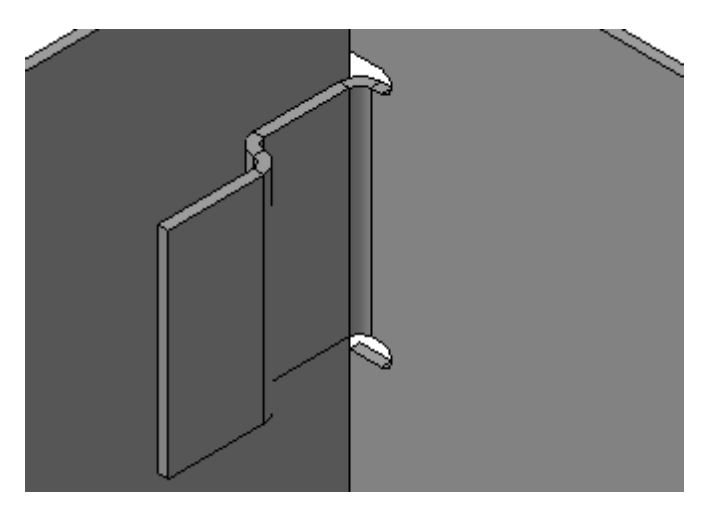

Рисунок 30.

• Постройте такие же подсечки в остальных трех углах детали.

# **7. Управление углом сгибов**

Все построенные сгибы имеют одинаковый угол сгиба 90 градусов — это значение по умолчанию. При необходимости можно задать другое значение угла.

- Нажмите кнопку Сгиб на панели Элементы листового тела.
- Укажите ребро на подсечке (рис. 31).

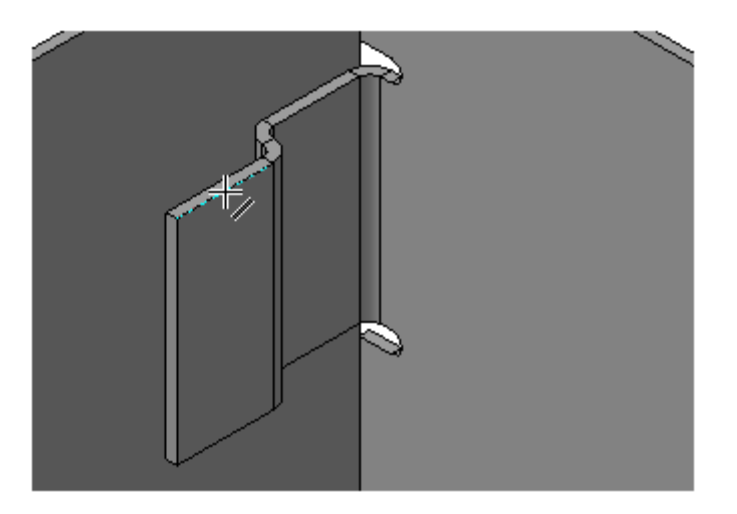

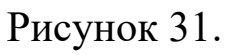

• Нажмите кнопку Прямое направление на Панели свойств, чтобы направить сгиб внутрь детали.

- На Панели свойств откройте список Размещение и укажите вариант По всей длине.
- Откройте список Смещение и укажите вариант Смещение внутрь.

Определенное значение смещению задавать нет необходимости, оно останется равным нулю. Поэтому можно установить любой тип смещения внутрь или наружу.

Будет показан фантом сгиба с углом 90 градусов (рис. 32).

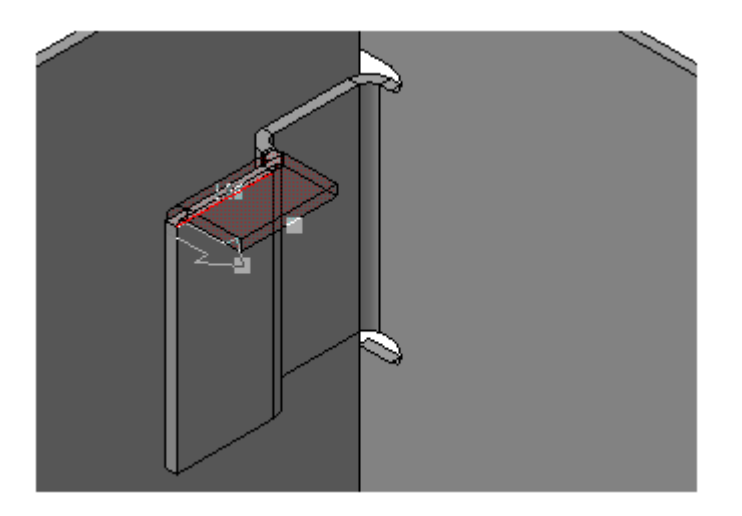

Рисунок 32.

- В поле Длина введите значение длины сгиба 5 мм.
- В поле Угол введите значение угла сгиба 180 градусов.
- Нажмите кнопку Создать объект (рис. 33).

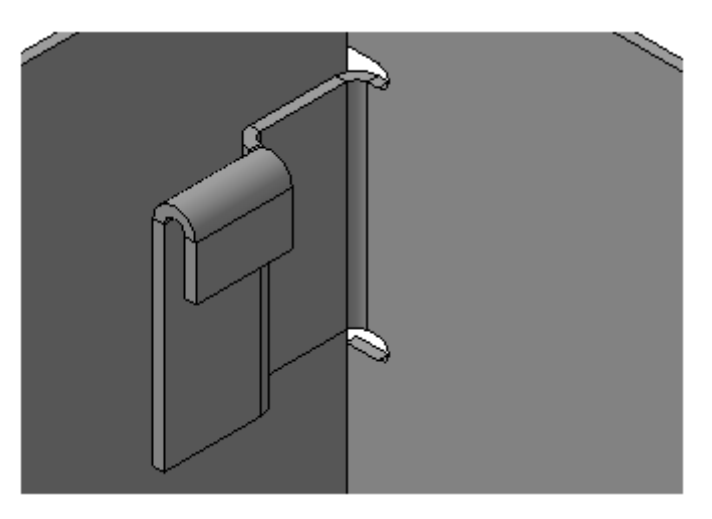

Рисунок 33.

• Постройте такой же сгиб на нижнем ребре подсечки (рис. 34).

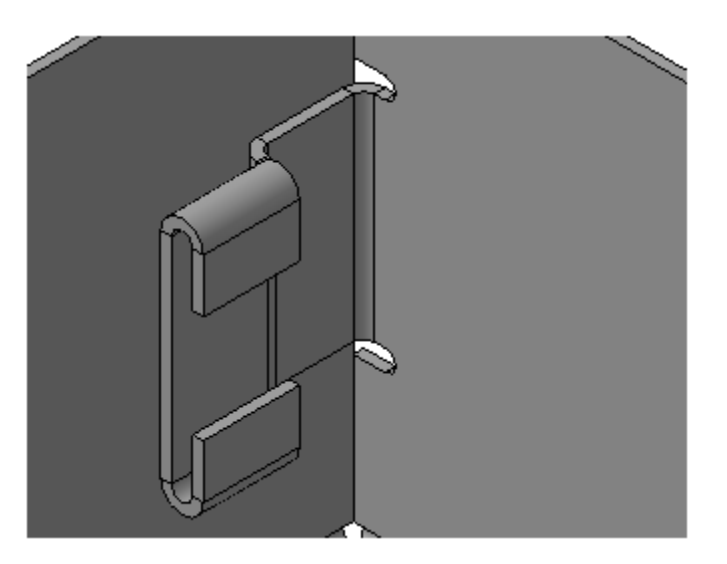

Рисунок 34.

• Постройте такие же сгибы на остальных подсечках.

При построении очередного сгиба система предлагает повторить параметры предыдущего. Поэтому просто указывайте ребра и создавайте сгибы. Вводить какие-либо параметры не нужно. Старайтесь создавать в первую очередь серии сгибов с одинаковыми параметрами.

# **8. Добавление сгибов с отступами**

На длинных стенках корпуса нужно построить два сгиба с одинаковыми параметрами, направленные внутрь детали.

• Укажите ребро и создайте сгиб длиной 8 мм  $\frac{d^{m}}{dx^{m}}$  в.  $\frac{1}{x}$  под углом 90 градусов, направленный внутрь Корпуса (рис. 35).

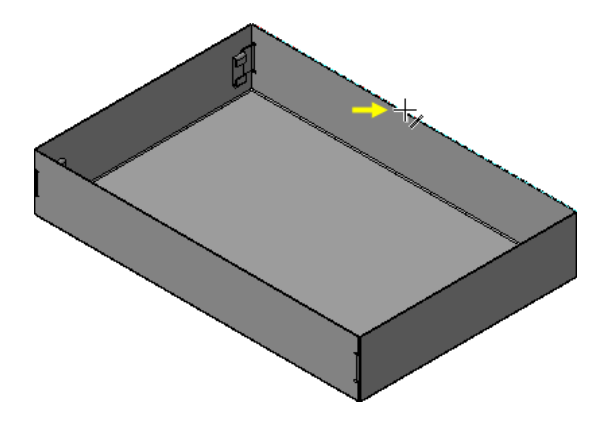

Рисунок 35.

• Укажите ребро на новом сгибе и создайте еще один сгиб с теми же параметрами (рис. 36).

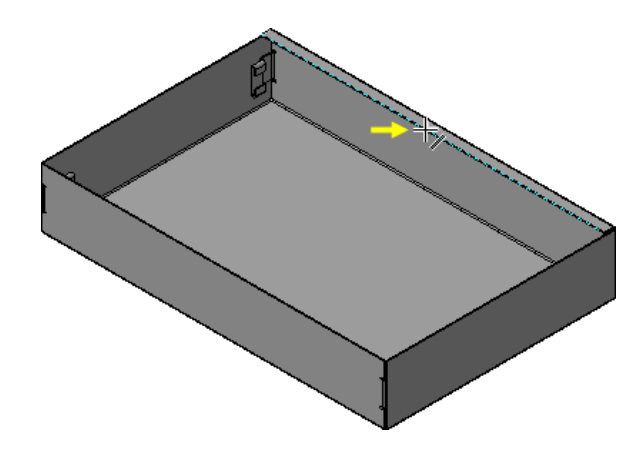

Рисунок 36.

• Создайте такие же сгибы на противоположной стенке (рис. 37).

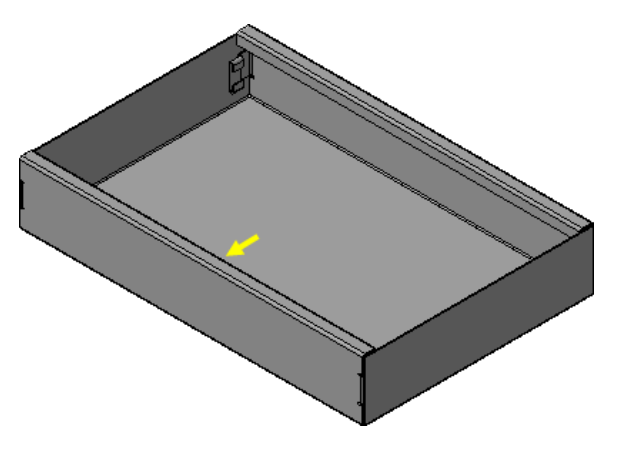

Рисунок 37.

Сгибы на коротких стенках нужно создать таким образом, чтобы избежать столкновение металла со сгибами на длинных сторонах.

• Укажите ребро (рис. 38).

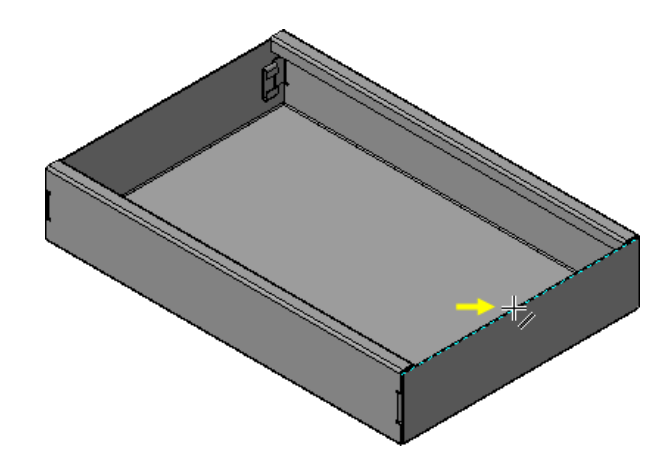

Рисунок 38.

- На Панели свойств откройте список Размещение и укажите вариант Два отступа.
- В поля Отступ слева и Отступ справа введите значение 12 мм. В поле Длина введите значение 8 мм (рис. 39).

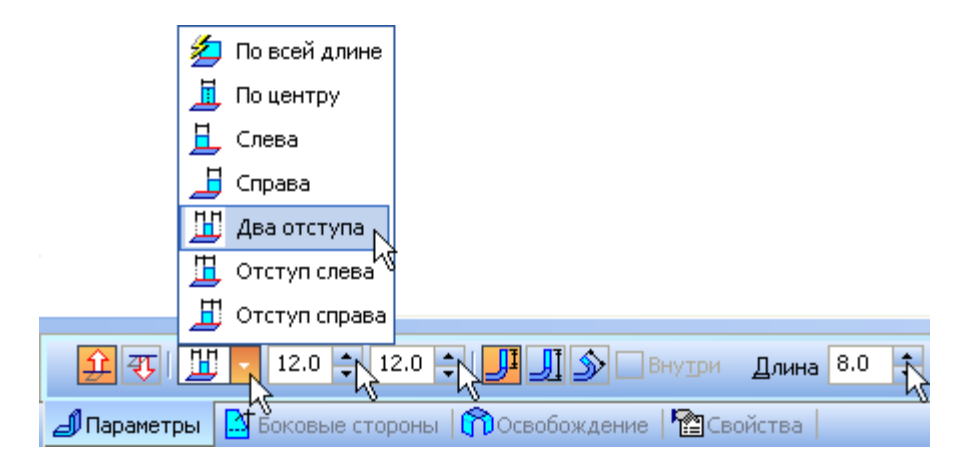

Рисунок 39.

• Нажмите кнопку Создать объект  $\left| \right|$  (рис. 40).

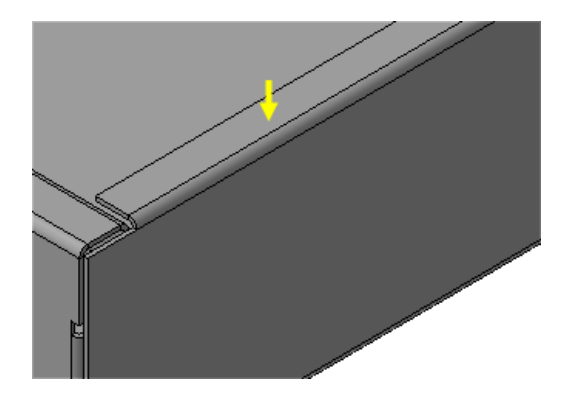

Рисунок 40.

- Постройте такой же сгиб на противоположной стенке.
- Затем укажите ребро на построенном сгибе (рис. 41).

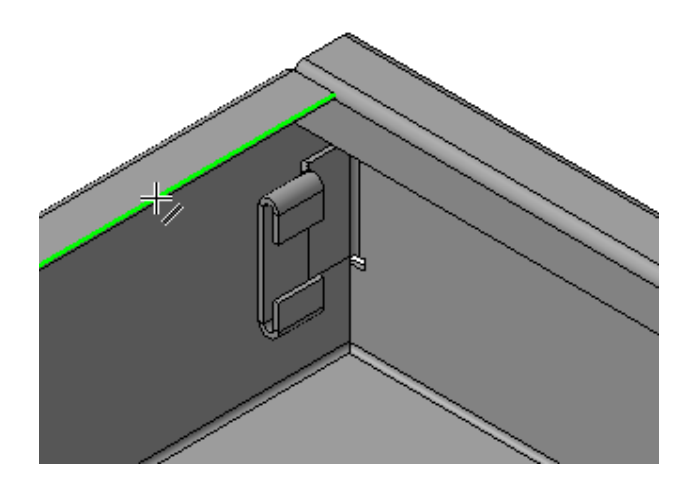

Рисунок 41.

• Создайте новый сгиб, размещенный по всей длине ребра, с продолжением 8 мм, направленный внутрь детали (рис. 42).

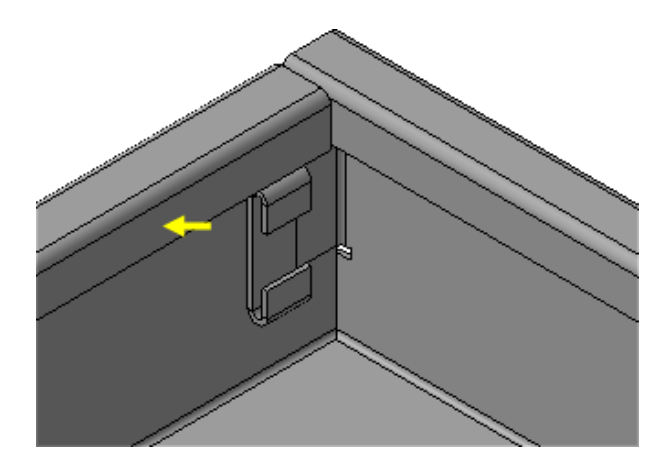

Рисунок 42.

- Постройте такой же сгиб на противоположной стенке.
- Нажмите кнопку Прервать команду

# **9. Управление боковыми сторонами сгибов**

#### *Управление углом уклона боковых сторон*

К детали нужно добавить четыре горизонтальных сгиба так, чтобы они образовали непрерывную площадку. Для того, чтобы соседние сгибы не пересекались друг с другом, их боковые грани нужно наклонить на 45 градусов (рис. 43).

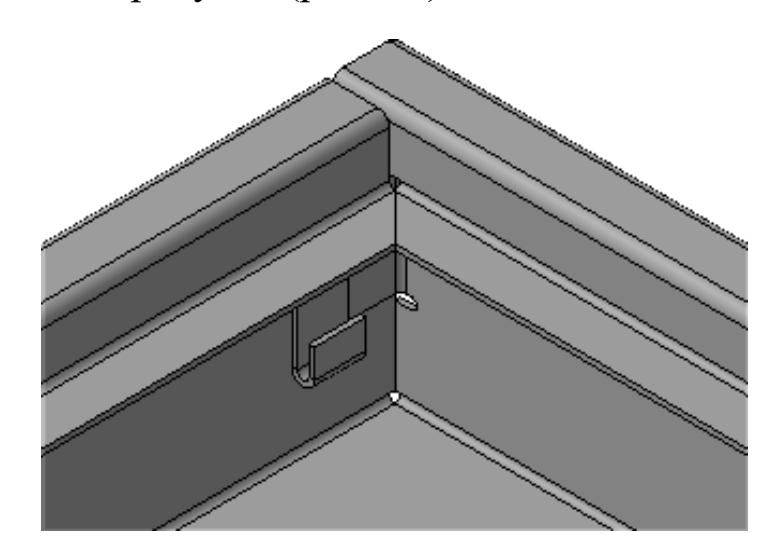

Рисунок 43.

• Нажмите кнопку Сгиб и укажите ребро (рис. 44).

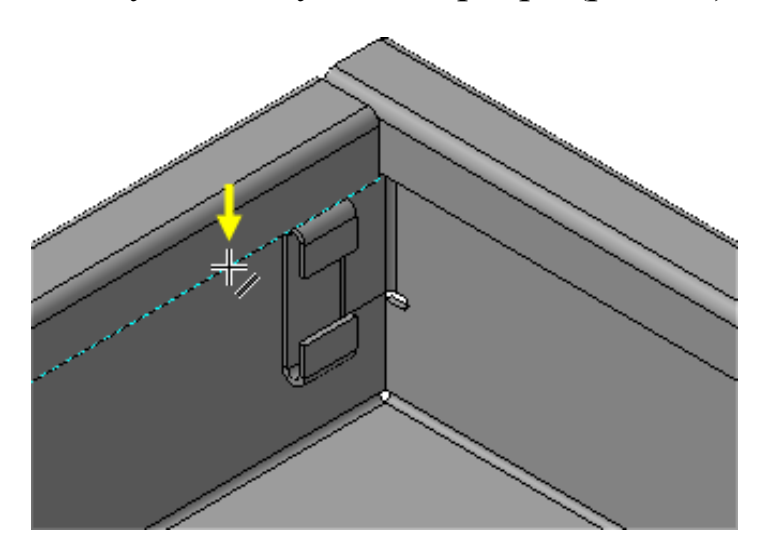

Рисунок 44.

- Направьте сгиб внутрь детали, разместите его по всей длине ребра <sup>2</sup> , задайте длину 8 мм <sup>Длина 8.0 :</sup>
- Откройте вкладку Боковые стороны на Панели свойств.
- В группах Слева и Справа введите значение 45 градусов в поля Уклон 1 и Уклон 2 (рис. 45).

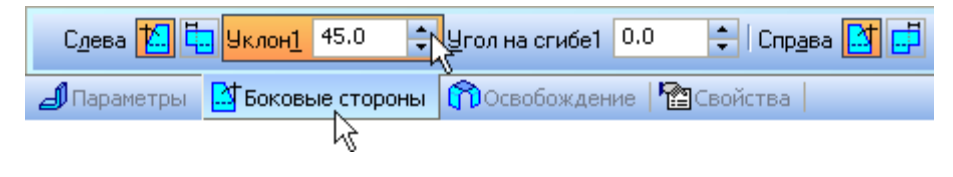

Рисунок 45.

Нажмите кнопку Создать объект  $\left| \right|$  (рис. 46).

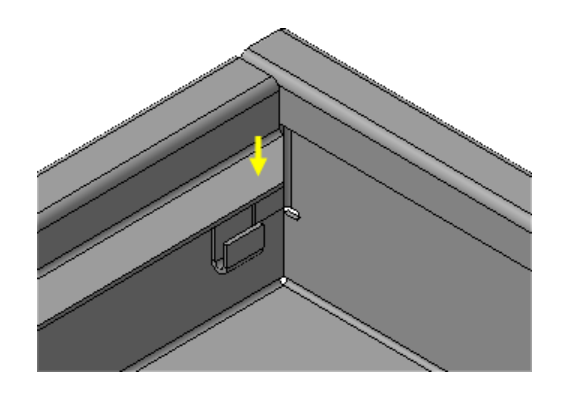

Рисунок 46.

- Создайте такой же сгиб на противоположной стенке.
- Теперь нужно построить сгибы на длинных стенках укажите ребро (рис. 47).

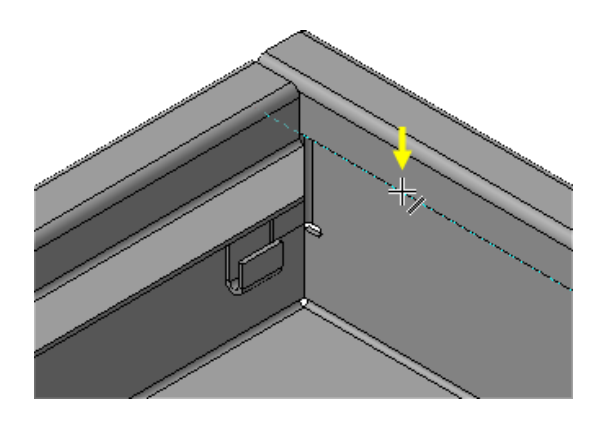

Рисунок 47.

- На Панели свойств откройте список Размещение и укажите вариант Два отступа.
- В поля Отступ слева и Отступ справа введите значение 12 мм.
- Нажмите кнопку Создать объект  $\left| \right|$  (рис. 47).

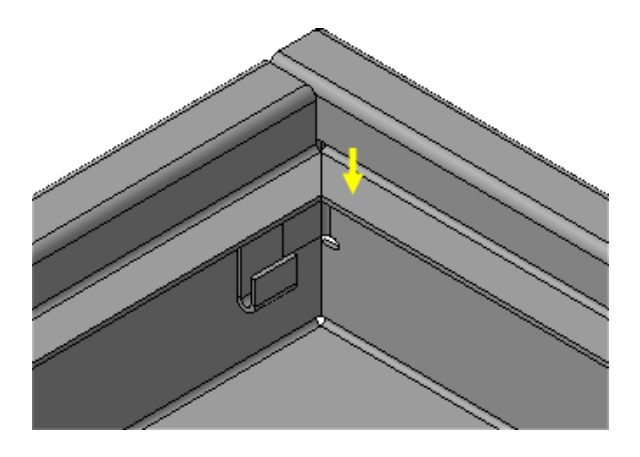

Рисунок 47.

- Создайте такой же сгиб на противоположной стенке.
- Нажмите кнопку Прервать команду

# **10.Построение вырезов. Плоская параметрическая симметрия.**

На плоских гранях листовых деталей можно создавать отверстия и пазы произвольной формы. В детали Корпус нужно построить паз и отверстия для крепления внешнего блока управления и пазы для крепления к стене.

Для дальнейшей работы функцию автоматического изменения ориентации удобнее включить.

- Выполните команду Сервис Параметры Система.
- В окне Параметры откройте "ветви" Редактор моделей Изменение ориентации.
- Включите опции Центрировать изображение и При редактировании эскиза.
- Отключите опцию Сохранять текущий масштаб окна и нажмите ОК.
- Поверните деталь так, чтобы стала видна обратная длинная сторона детали. Укажите грань и создайте эскиз (рис. 48).

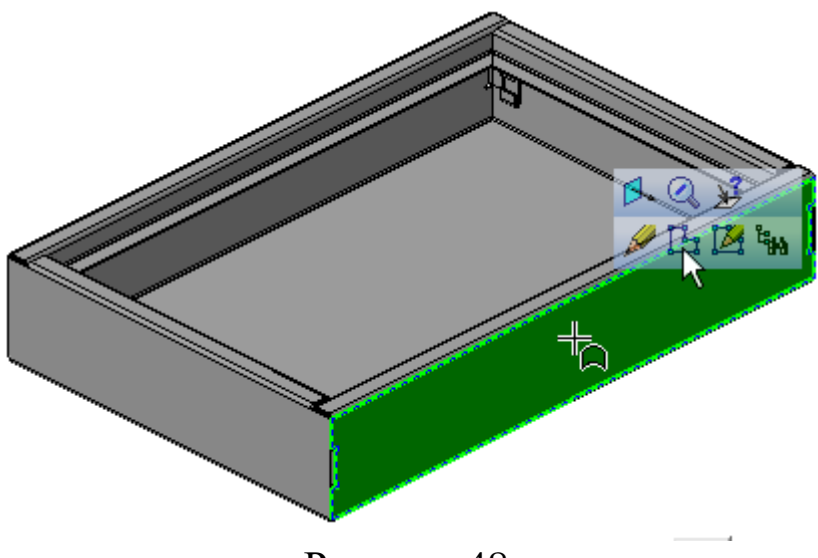

Рисунок 48.

- Постройте на грани произвольный прямоугольник.
- Нажмите кнопку Осевая линия по двум точкам на инструментальной панели Обозначения .
- С помощью привязки Ближайшая точка постройте на прямоугольнике две осевые линии (рис. 49).

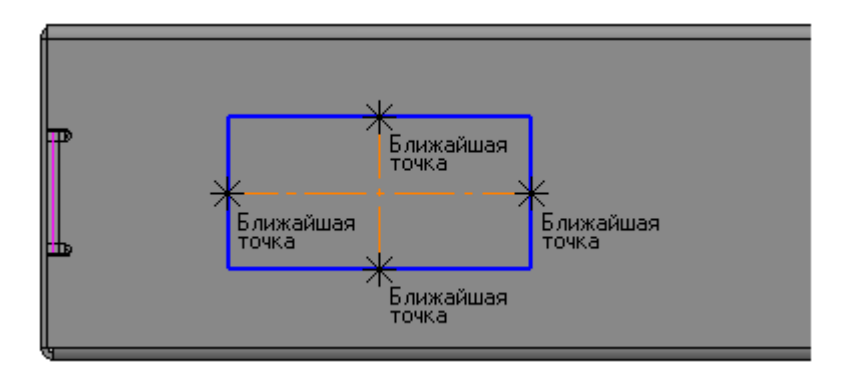

Рисунок 49.

• Нажмите кнопку Точка на инструментальной панели Геометрия.

• С помощью привязки Ближайшая точка постройте на вертикальном ребре вспомогательную точку (рис. 50).

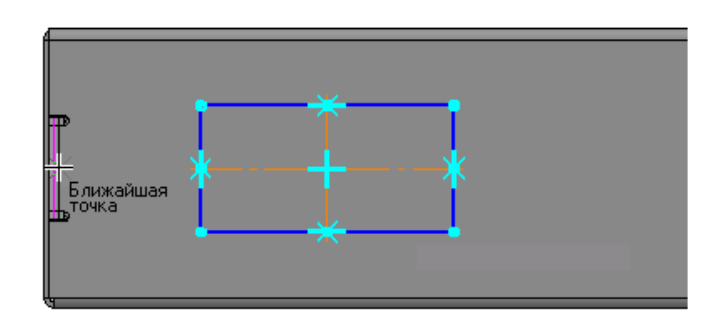

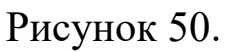

- Нажмите кнопку Выровнять точки по горизонтали на панели Параметризация.
- Укажите среднюю точку на ребре (точка 1) и начальную точку горизонтальной осевой линии (точка 2). Эта связь позволит определить положение прямоугольника на грани в вертикальном направлении (рис. 51).

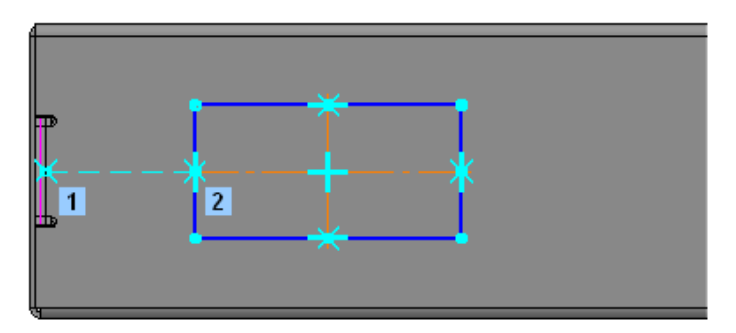

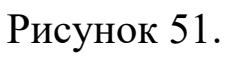

• Несколько выше и левее прямоугольника постройте небольшую окружность (рис. 52).

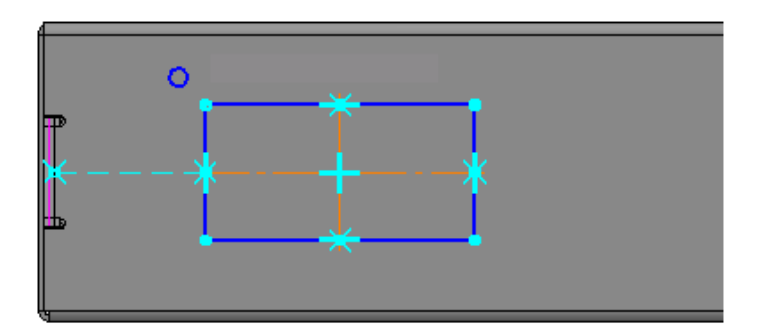

Рисунок 52.

• Нажмите кнопку Прервать команду.

# *Плоская параметрическая симметрия*

Вторую окружность нужно построить как симметричное изображение первой относительно вертикальной осевой линии прямоугольника.

- Выделите окружность (курсор 1) и нажмите кнопку Симметрия на Контекстной инструментальной панели.
- Нажмите кнопку Выбор базового обекта на Панели специального управления.
- Укажите вертикальную осевую линию прямоугольника (курсор 2) (рис. 53).

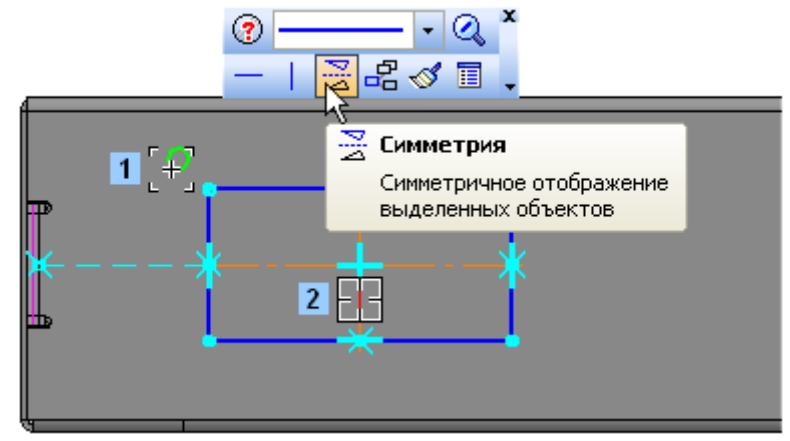

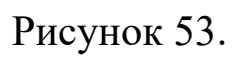

В эскизе будет построена симметричная окружность, связанная с исходной параметрическими связями (рис. 54).

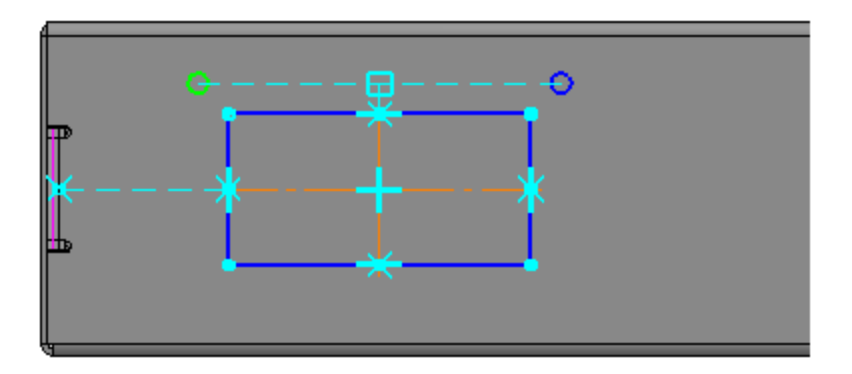

Рисунок 54.

- Нажмите кнопку Прервать команду.
- Нажмите клавишу <Shift> на клавиатуре и укажите правую окружность — она будет подсвечена и добавлена в группу выбора. Отпустите клавишу <Shift>
- Повторите построение симметричного изображения, указав на этот раз в качестве оси симметрии горизонтальную осевую линию (рис. 55).

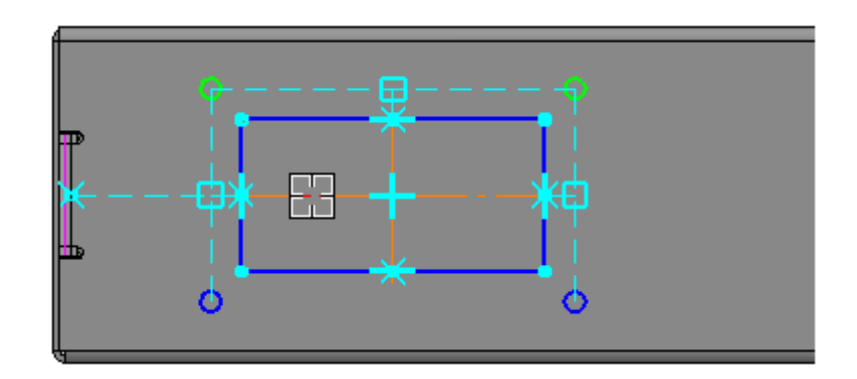

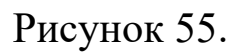

• Проставьте размеры (рис. 56).

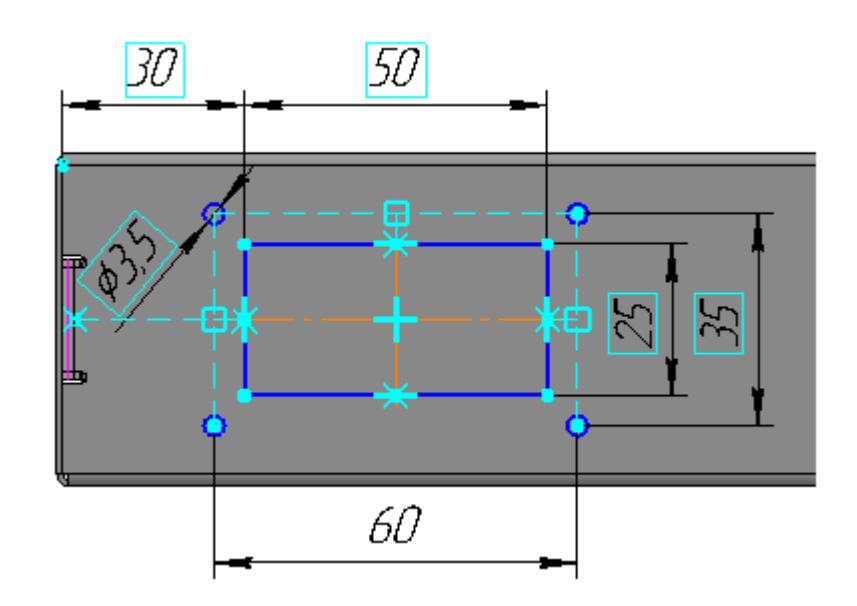

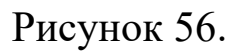

• Закройте эскиз.

- Нажмите кнопку Вырез в листовом теле на панели Элементы листового тела.
- Нажмите кнопку Создать объект (рис. 57).

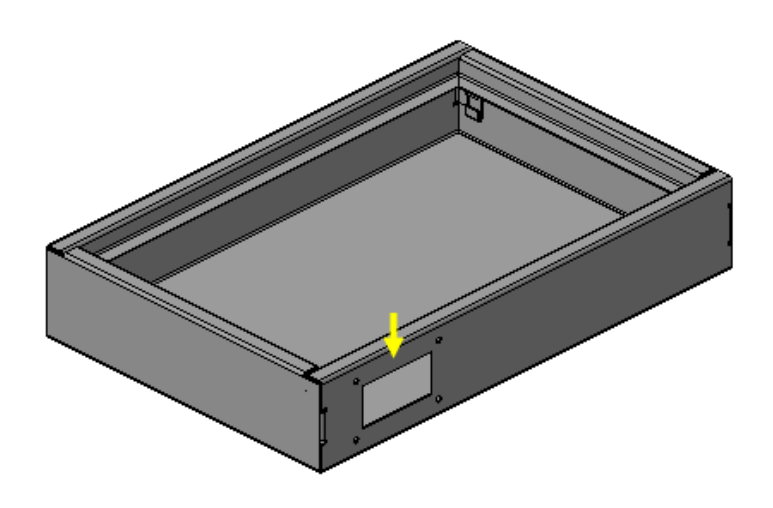

Рисунок 57.

## **11.Создание штамповок.**

Днище ящика нужно деформировать для придания ему жесткости. На панели Элементы листового тела **Се**сть несколько команд, которые позволяют вытягивать материал.

#### *Создание закрытой штамповки*

• Разверните Ящик днищем наверх, укажите грань и создайте эскиз (рис. 58).

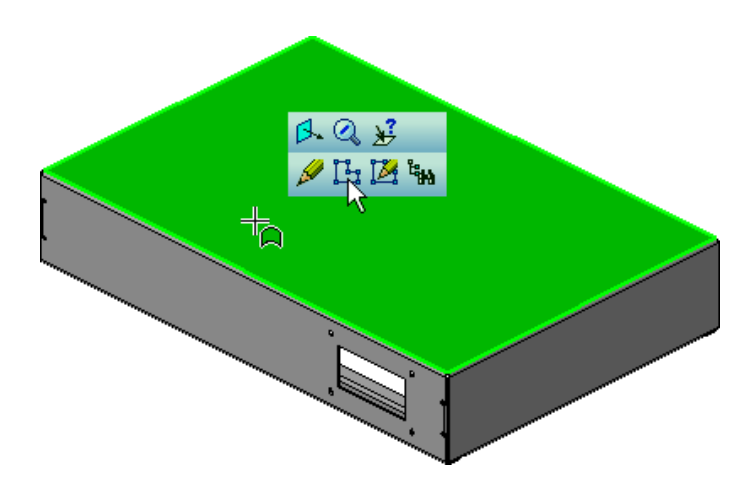

#### Рисунок 58.

• Начертите в эскизе прямоугольник, проставьте четыре линейных размера, чтобы связать прямоугольник с ребрами грани (рис. 59).

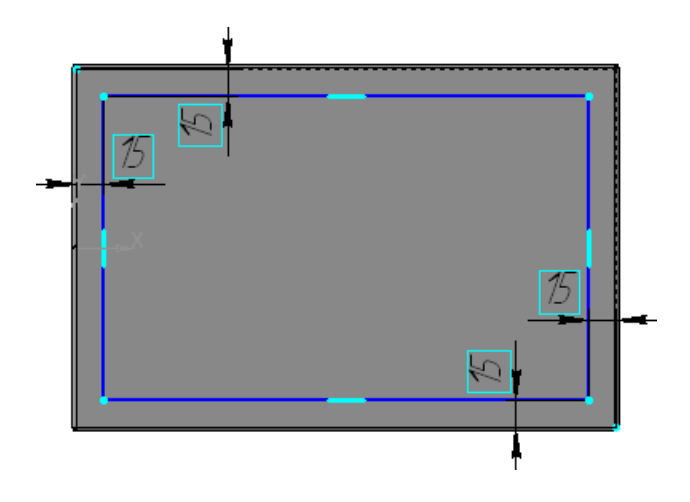

Рисунок 59.

- Закройте эскиз <sub>.</sub>
- Нажмите кнопку Закрытая штамповка на панели Элементы листового тела $\left| \right|$ .
- Нажмите кнопку Обратное направление На Панели свойств, чтобы направить штамповку внутрь Корпуса.
- В поле Высота введите значение высоты штамповки 3 мм Высота 3.0 <del>| 2</del> .
- В поля Радиус скругления основания и Радиус скругления дна введите значение 2 мм  $\frac{P_{\text{aauge}}}{2.0}$  ...
- Нажмите кнопку Создать объект  $\left| \right. \left. \left. \right|$  (рис. 60).

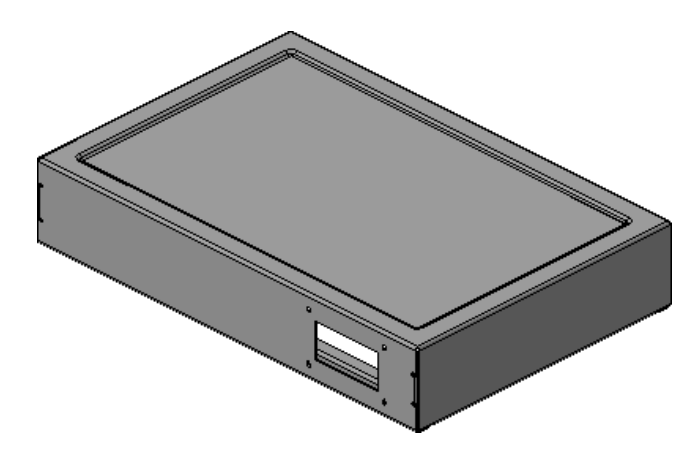

Рисунок 60.

### *Создание открытой штамповки*

На лицевой грани детали нужно создать открытую штамповку для подвода проводов.

• Укажите грань и создайте эскиз (рис. 61).

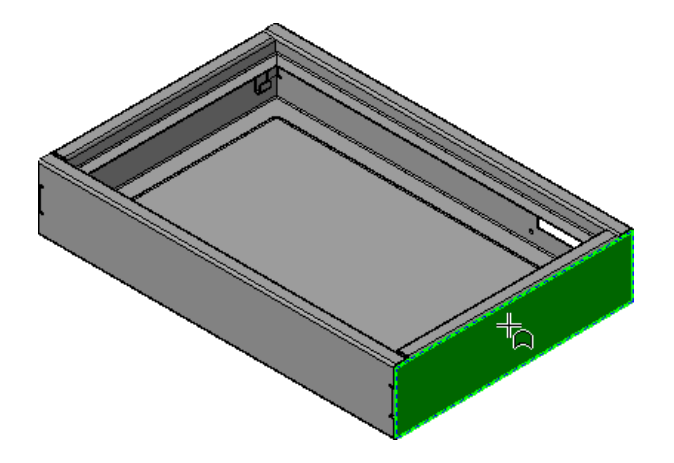

Рисунок 61.

- Нажмите кнопку Осевая линия по двум точкам на инструментальной панели Обозначения  $\mathbb{E}$ .
- С помощью привязки Ближайшая точка постройте в эскизе горизонтальную осевую линию.
- Постройте окружность, привязав ее центр к середине осевой линии.
- Проставьте к окружности диаметральный размер и присвойте ему значение 25 мм.
- Закройте эскиз  $\mathbb{E}$  (рис. 62).

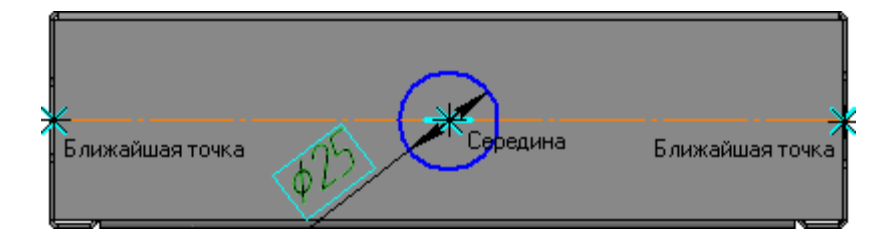

Рисунок 62.

- Нажмите кнопку Открытая штамповка на панели Элементы листового тела •
- В поле Высота введите значение высоты штамповки 4 мм  $B<sub>ElCora</sub> 4.0$   $\rightarrow$
- В поле Радиус скругления основания введите значение 2 мм  $P_{\text{aauge}}$  2.0  $\left|\rightleftharpoons$ .
- Нажмите кнопку Создать объект  $\leftarrow$  (рис. 63).

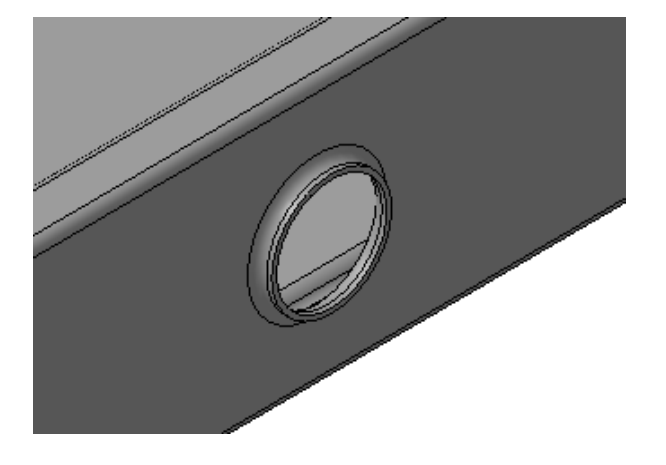

Рисунок 63.

- **12.Создание буртиков.**
- Укажите грань и создайте эскиз <sup>[1</sup>] (рис. 64).

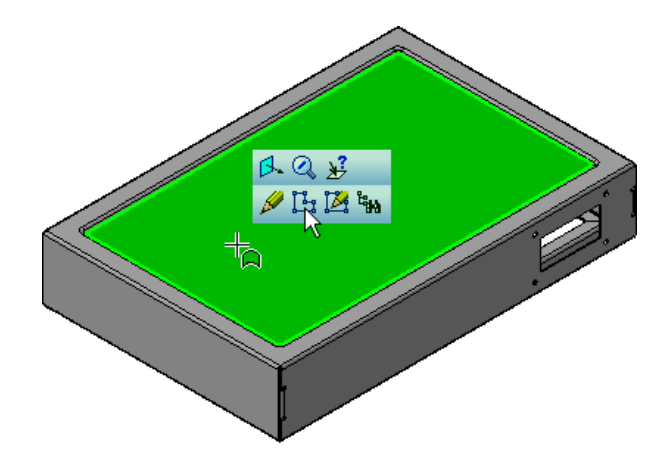

Рисунок 64.

• В эскизе постройте объекты, как это показано на рисунке. При построении отрезков используйте плоскую параметрическую симметрию. Проставьте размеры (рис. 65).

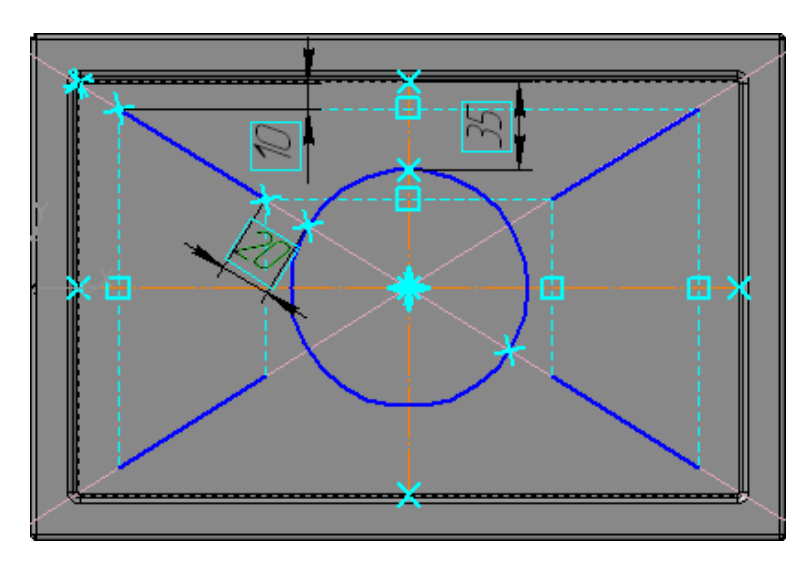

Рисунок 65.

- Нажмите кнопку Буртик на панели Элементы листового тела.
- Задайте Прямое направление Эпостроения буртика.
- В поле Высота введите значение высоты буртика 2 мм  $B_{\text{EICOTA}}$  2.0 .
- В поле Радиус буртика введите значение 3 мм **Радиус** 3.0
- В поле Радиус скругения основания введите значение 2 мм Радиче 2.0 .
- Нажмите кнопку Создать объект (рис. 66).

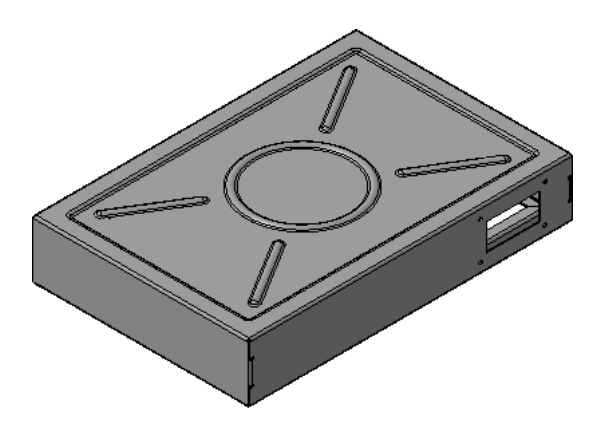

Рисунок 66.

# **13.Создание жалюзи.**

На левой стенке ящика нужно создать вентиляционные пазы жалюзи.

• Укажите грань и создайте эскиз (рис. 67, 68).

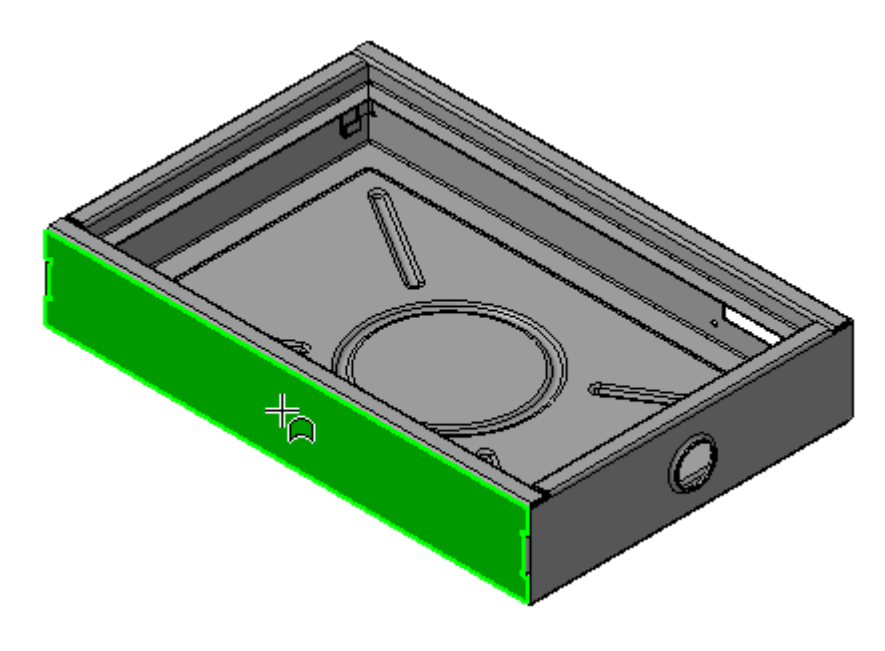

Рисунок 67.

• В эскизе постройте отрезки, как это показано на рисунке. Проставьте размеры.

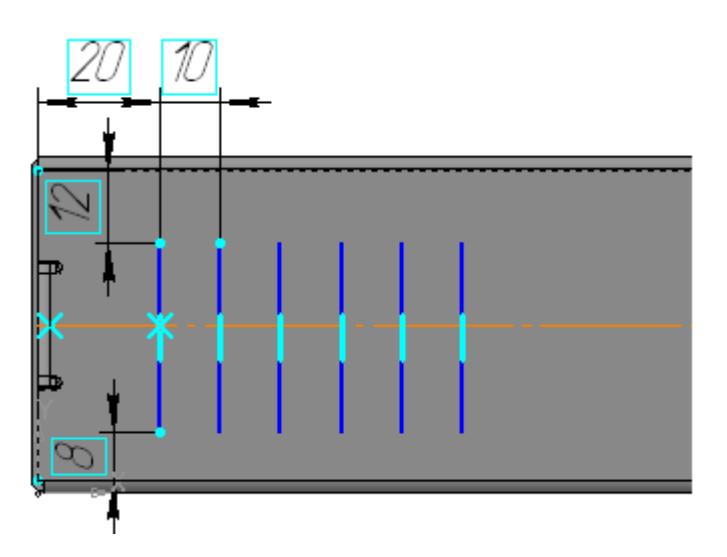

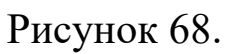

• Нажмите кнопку Жалюзи на панели Элементы листового тела.

- В поле Высота на Панели свойств введите значение высоты жалюзи 3 мм.
- В поле Ширина введите значение ширины жалюзи 5 мм.
- В поле Радиус введите значение радиуса скругления основания жалюзи 3 мм.
- Нажмите кнопку Создать объект (рис. 69).

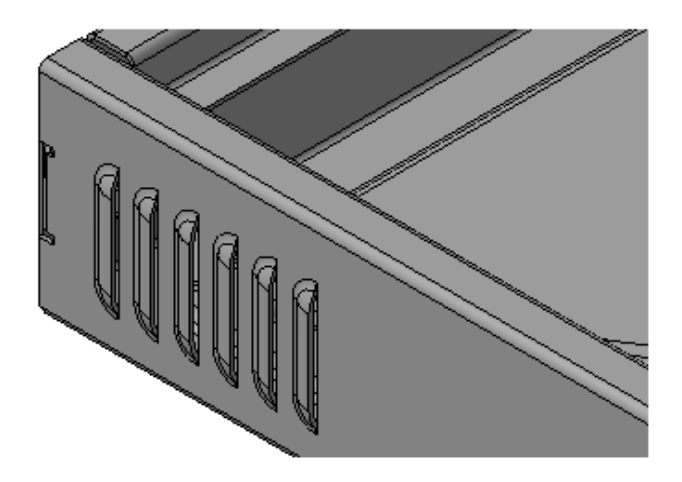

Рисунок 69.

## **14.Создание пазов для крепления**

Наконец, на задней стенке Корпуса нужно создать пазы для крепления к стене. Эскиз паза можно взять из **Библиотеки эскизов**.

• Укажите грань, щелкните на ней правой кнопкой мыши и выполните из контекстного меню команду Эскиз из библиотеки (рис. 70).

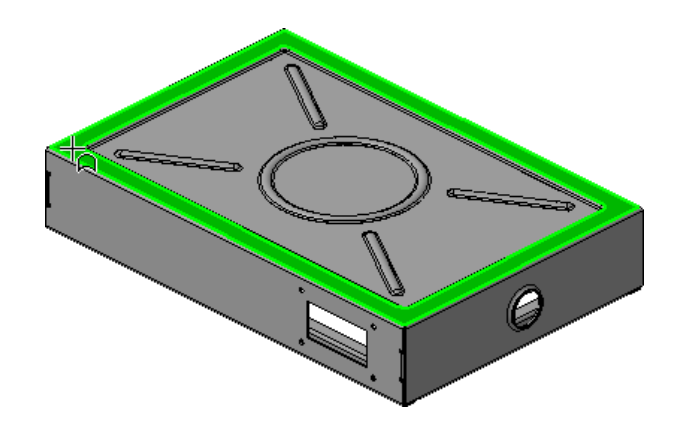

Рисунок 70.

- В Дереве библиотеки откройте папку Пазы и бобышки. В списке элементов укажите Паз 4.
- В поле Угол введите значение 180 градусов.
- Расфиксируйте поля координат привязки базовой точки эскиза (рис. 71).

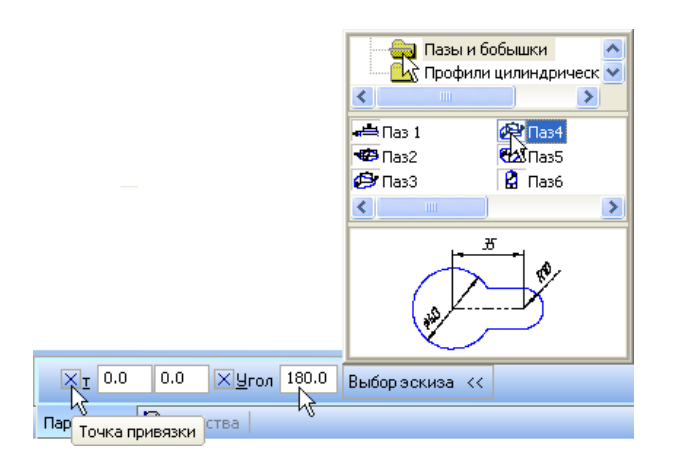

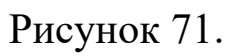

• Укажите примерное положение паза на грани и нажмите кнопку Создать объект  $\left| \right|$  (рис. 72).

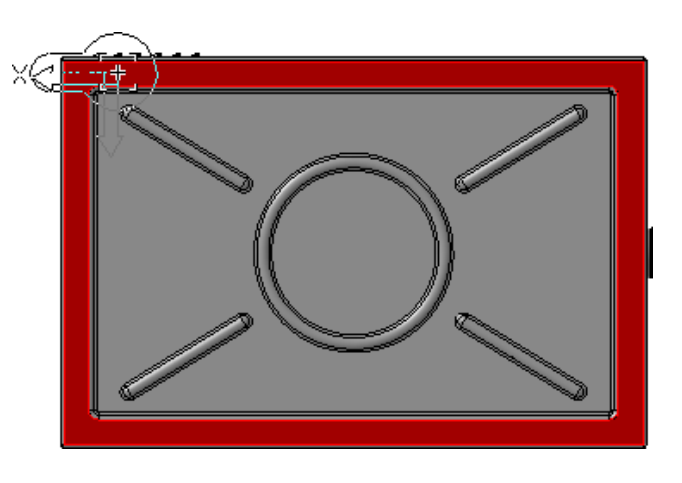

Рисунок 72.

• Войдите в режим редактирования эскиза, измените значения существующих размеров и проставьте дополнительные (рис. 73).

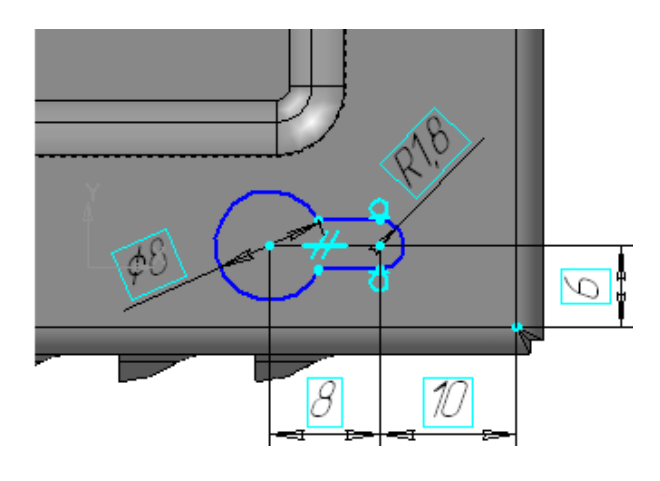

Рисунок 73.

• Закройте эскиз и примените к нему команду Вырез в листовом теле (рис. 74).

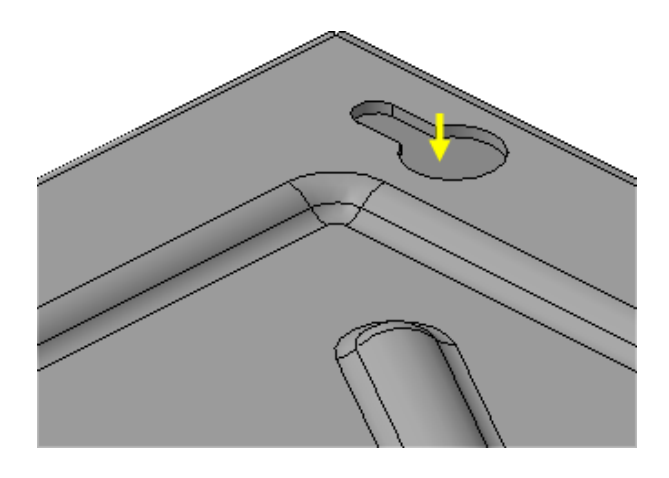

Рисунок 74.

• Постройте симметричный паз относительно плоскости XY.

# **15.Отображение детали в развернутом виде**

Перед созданием развернутого вида детали необходимо задать параметры развертки: указать неподвижную грань и выбрать сгибы, которые будут разгибаться. По умолчанию выбираются все сгибы.

- Нажмите кнопку Параметры развертки на панели Элементы листового тела **.**
- Укажите грань, которая должна оставаться неподвижной (рис. 75).

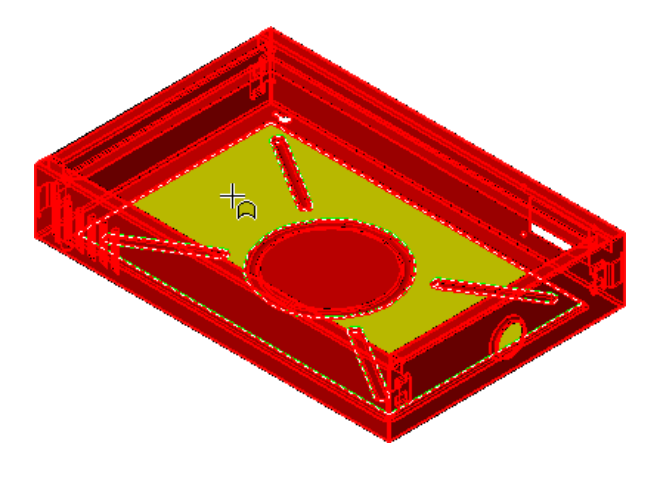

Рисунок 75.

- Нажмите кнопку Создать объект  $\left| \bullet \right|$ .
- Нажмите кнопку Развертка на панели Вид деталь будет показана в развернутом виде (рис. 76).

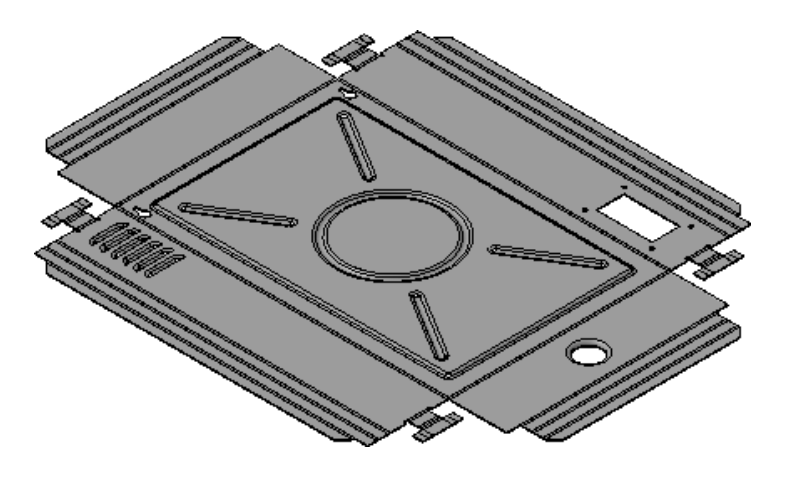

Рисунок 76.

Штамповки, буртики и жалюзи представляют собой результат операций деформирования материала, а не гибки. Эти элементы не содержат сгибов и их разгибание невозможно.

- Для отображения детали в согнутом виде нажмите кнопку Развертка еще раз.
- Нажмите кнопку Перестроить на панели Вид.
- Нажмите кнопку Сохранить на панели Стандартная.
- Создайте новый чертеж формата А3 горизонтальной ориентации.
- Настройте в чертеже параметрический режим.
- Включите кнопку Параметрический режим на панели Текущее состояние.
- Нажмите кнопку Стандартные виды на панели Виды
- Создайте в чертеже два стандартных вида с масштабом уменьшения 1:2,5 — Главный вид и вид Сверху.

Гнутые детали имеют много плавных сопряжений поверхностей. Включайте кнопку Показывать в группе Линии переходов на вкладке Линии Панели свойств (рис. 77).

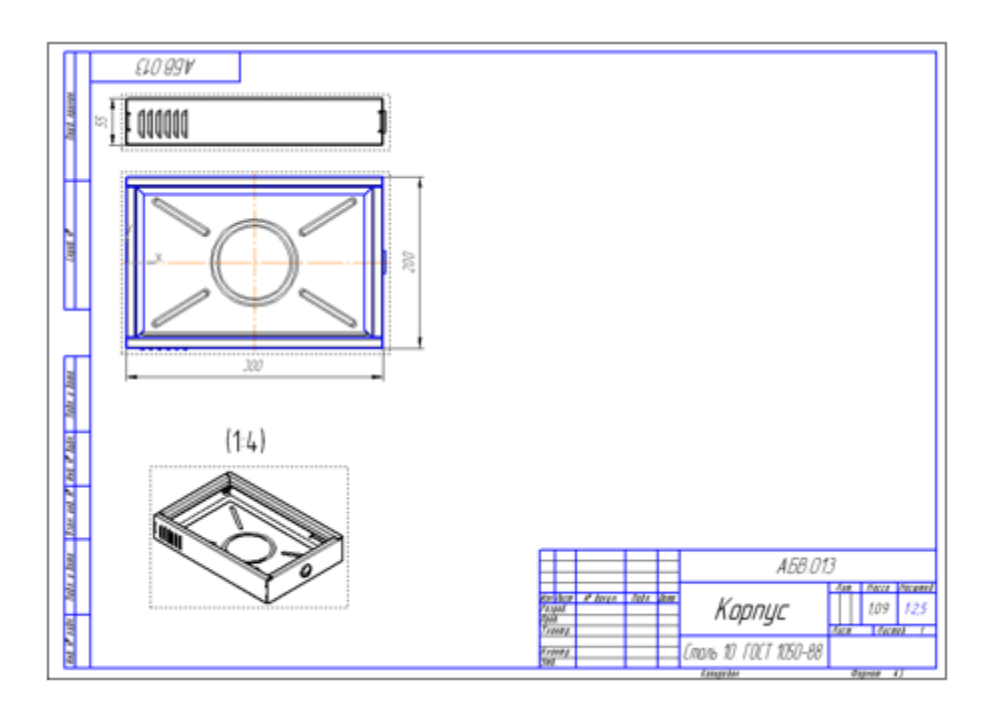

Рисунок 77.

- Нажмите кнопку Произвольный вид на панели Виды
- Создайте на чертеже вид Изометрия. с масштабом 1:4.
- Для создания вида, содержащего развернутое изображение детали вновь нажмите кнопку Произвольный вид.
- На Панели свойств откройте список Ориентация главного вида и укажите вид Сверху.

• Нажмите кнопку Развертка на Панели свойств (рис. 78).

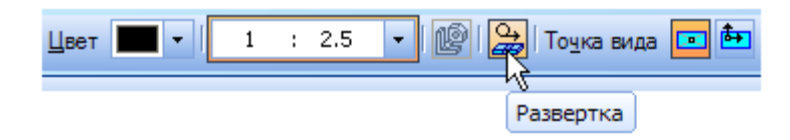

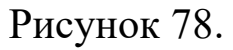

- Откройте вкладку Линии на Панели свойств.
- Нажмите кнопку Показывать в группе Линии переходов и кнопку Показывать в группе Линии сгиба.
- Укажите положение вида на чертеже.
- Создайте дополнительный вид, содержащий изображение выносного элемента А.
- Проставьте на чертеже насколько основных размеров.

Пример скомпонованного чертежа показан на рисунке 79.

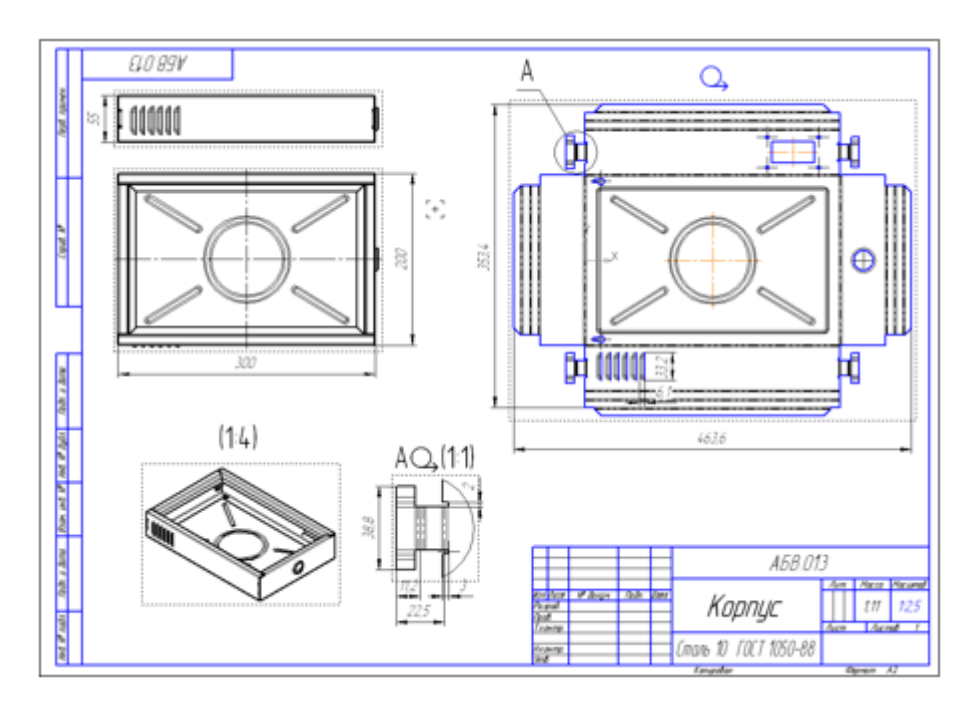

Рисунок 79.

- Нажмите кнопку Перестроить на панели Вид.
- Нажмите кнопку Сохранить на панели Стандартная.
- Закройте окна всех документов.

1. Копылов, Юрий Романович. Компьютерные технологии в машиностроении (практикум+CD) [Комплект] : учебное пособие / Ю. Р. Копылов. - Воронеж : Изд.-полиграф. центр "Научная книга", 2012. - 508 с. + 1 эл. опт. диск (CD-ROM).

2. Начертательная геометрия. Инженерная и компьютерная графика в задачах и примерах [Текст] : [учебное пособие для студентов вузов, обуч. по направ. и спец. в обл. инженерного дела, технологии и технолог. наук] / П. Н. Учаев [и др.] ; под общ. ред. проф. П. Н. Учаева. - Старый Оскол : ТНТ, 2015. - 288 с.

3. Потемкин А.Е. Твердотельное моделирование в системе КОМПАС-3D [Комплект] . - СПб. : БХВ-Петербург, 2004. - 512 с. : ил.

4. Герасимов А. А. Самоучитель Компас-3D V9. Двумерное проектирование [Комплект] . - СПб. : БХВ-Петербург, 2007. - 592 с. : ил.